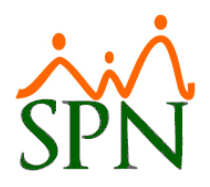

# SPN - Novedades versión 8.5.0

#### Tabla de contenido

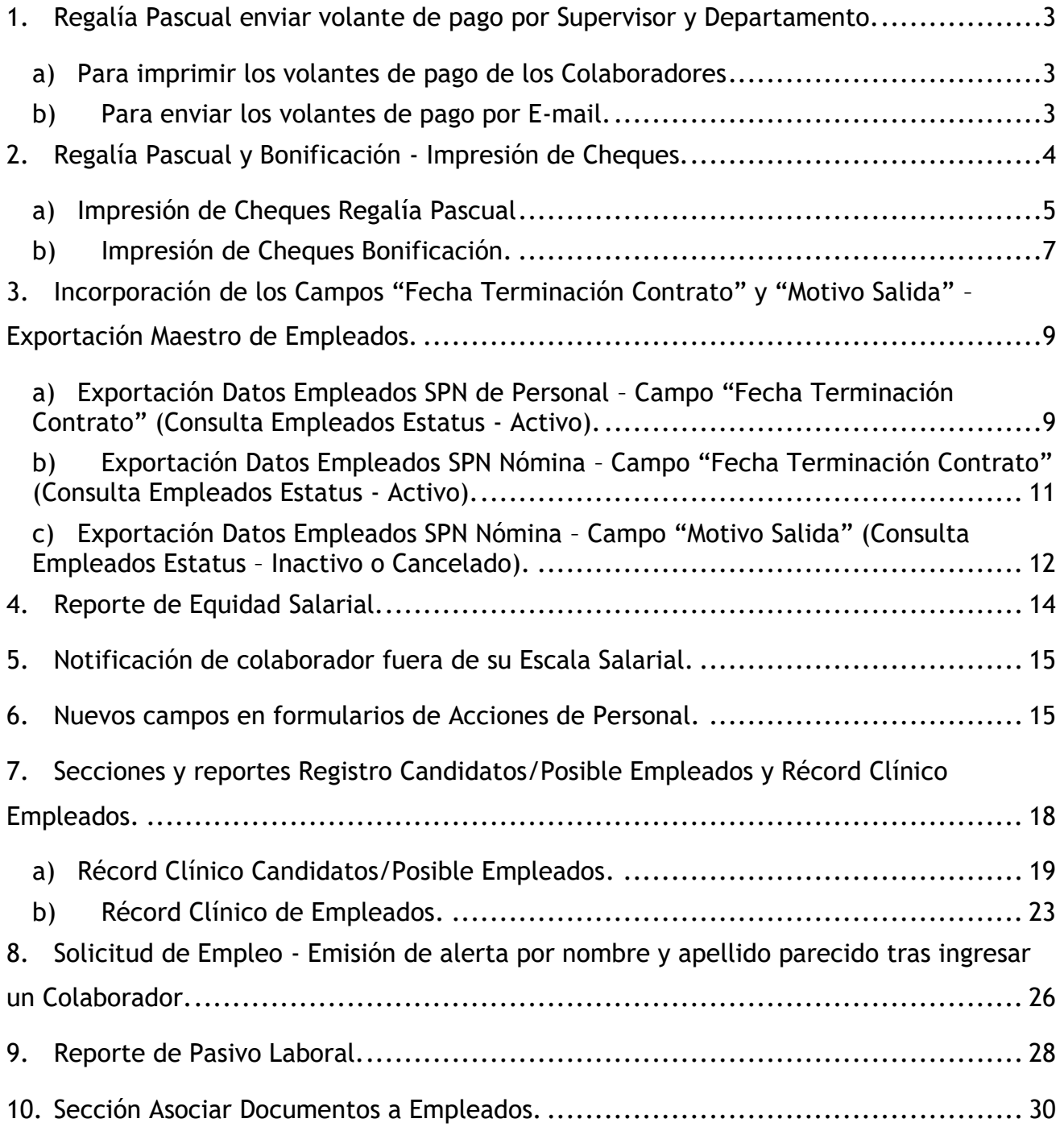

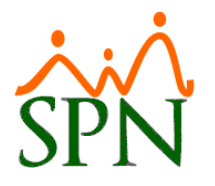

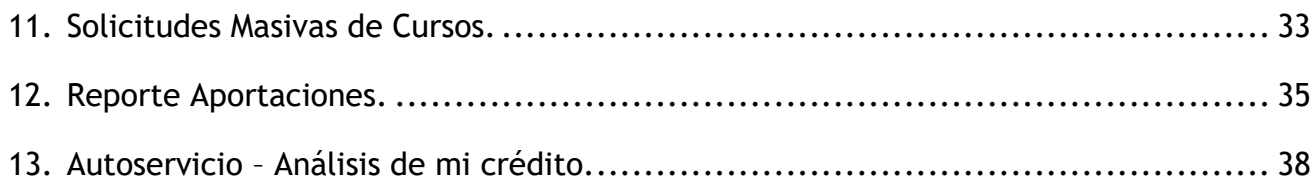

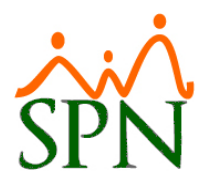

## <span id="page-2-0"></span>**1. Regalía Pascual enviar volante de pago por Supervisor y Departamento.**

Esta nueva funcionalidad le permitirá al usuario que tenga asignado el permiso denominado "Regalía Pascual" en la plataforma de SPN Módulo Nomina, la potestad de consultar, imprimir y enviar por Email los volantes de pago a los colaboradores pertenecientes a una determinada Nominada posteada. Estos envíos se pueden realizar bien sea por "Grupo(s) de Trabajo"," Supervisor" o "Empleado".

Desde la pantalla "Regalía Pascual" del menú "Pagos Extraordinario", consultamos una nómina de regalía posteada hacemos click sobre el registro deseado.

#### <span id="page-2-1"></span>**a) Para imprimir los volantes de pago de los Colaboradores**

Presionamos el botón "Volante de Pago".

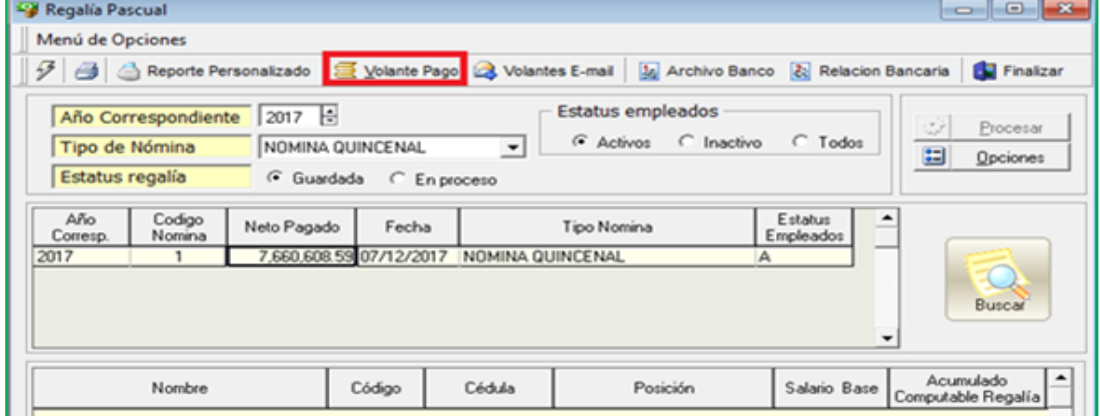

#### <span id="page-2-2"></span>**b) Para enviar los volantes de pago por E-mail.**

Presionamos el botón "Volante E-mail".

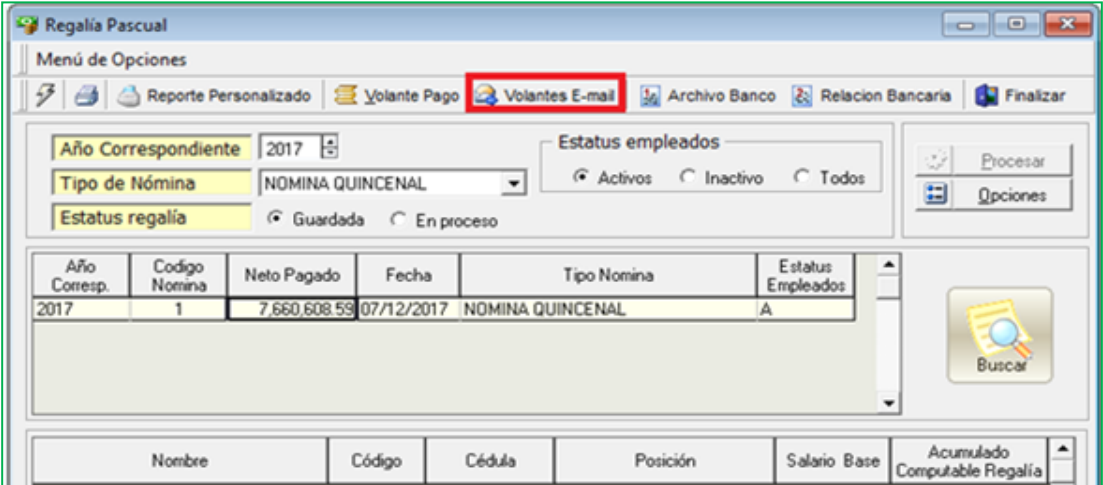

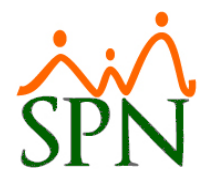

Seleccionamos o ingresamos el criterio de interés y presionamos "Enviar".

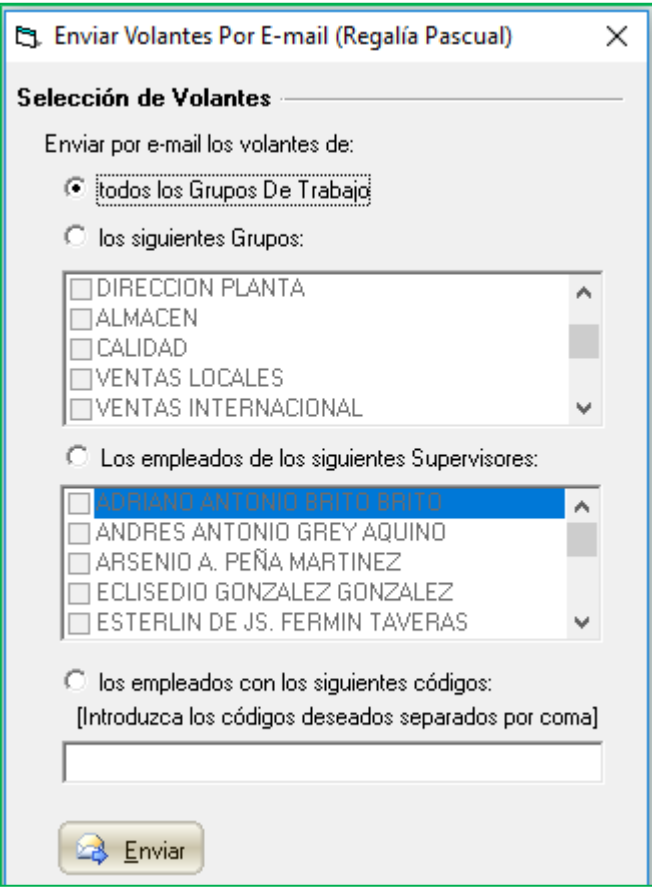

# <span id="page-3-0"></span>**2. Regalía Pascual y Bonificación - Impresión de Cheques.**

Esta nueva funcionalidad le permitirá al usuario que tenga asignado los permisos denominados "Regalía Pascual" y "Pago Bonificación" en la plataforma de SPN Módulo Nomina, la potestad de imprimir los cheques de los colaboradores que tengan asignados esta forma de pago, bajo el formato que maneje la entidad Bancaria por la que se efectuaran los pagos.

No obstante, para llevar a cabo este proceso es necesario que nuestro soporte técnico SPN proceda con la configuración y adaptación del formato de Cheque de la entidad Bancaria a utilizar.

Esta funcionalidad se puede realizar tanto desde la sección de Regalía Pascual como en la sección de Bonificación.

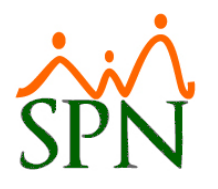

#### <span id="page-4-0"></span>**a) Impresión de Cheques Regalía Pascual**

Desde la pantalla "Regalía Pascual" del menú "Pagos Extraordinarios". Procedemos a consulta una nómina posteada, hacemos click sobre el registro de interés.

Hacemos click sobre el menú "Menú de Opciones", luego seleccionamos la opción "Impresión de Cheques".

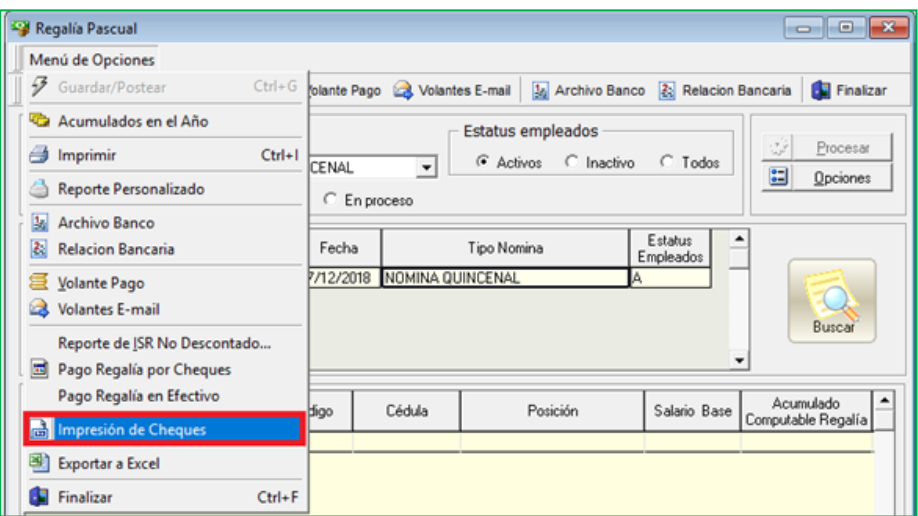

La pantalla que se presenta a continuación muestra el resumen por grupo de trabajo de todos los colaboradores que tienen asignado la forma de Pago "Cheque". También le permitirá tanto imprimir Cheques por Grupo de Trabajo, haciendo click sobre el botón "Imprimir" del registro de interés, como imprimir el cheque de un determinado colaborador cotejando el control denominado "Impresión por Empleados", el cual habilitará en el apartado denominado "Impresión por empleado" una la lista desplegable que contendrá los nombres completos de los mismos. Tras seleccionar un determinado colaborador se habilitará el botón "Imprimir" a la derecha de este control.

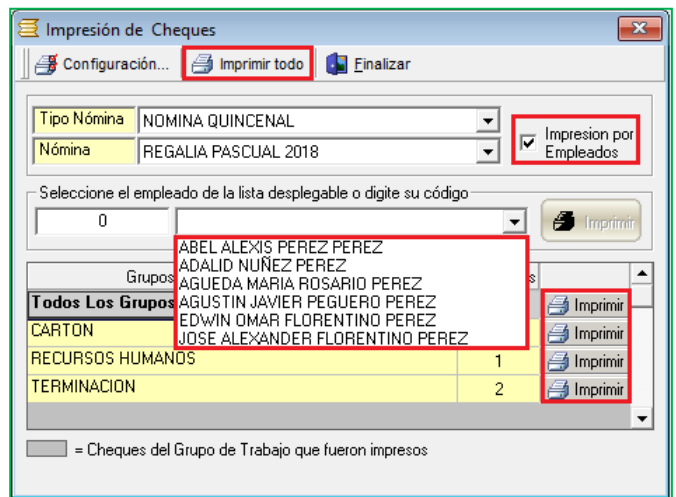

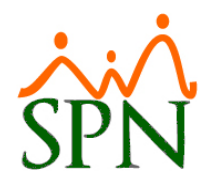

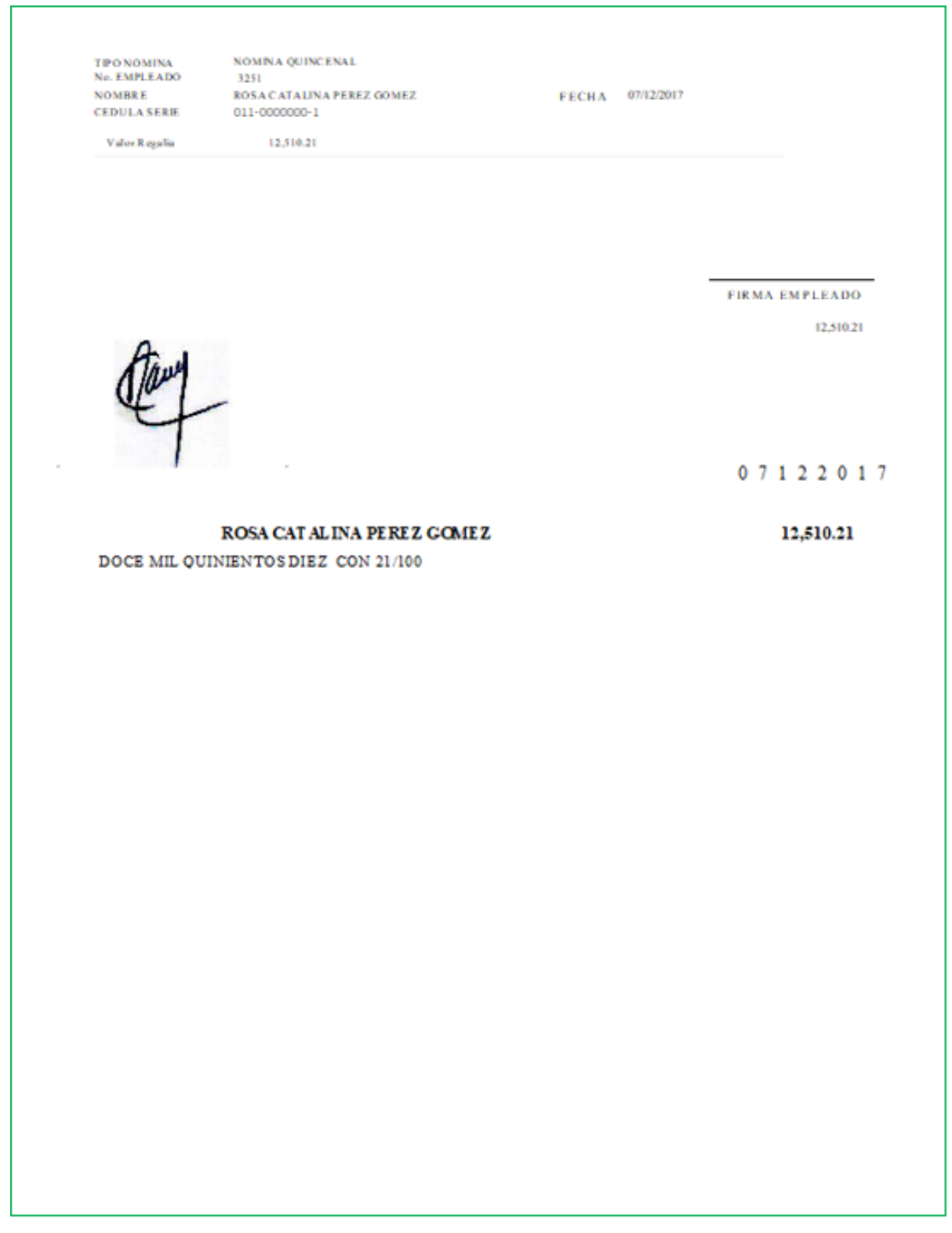

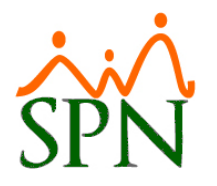

#### <span id="page-6-0"></span>**b) Impresión de Cheques Bonificación.**

Desde la pantalla "Pago Bonificación" del menú "Pagos Extraordinarios". Procedemos a consulta una nómina posteada, hacemos click sobre el registro de interés.

Hacemos click sobre el menú "Menú de Opciones", luego seleccionamos la opción "Impresión de Cheques".

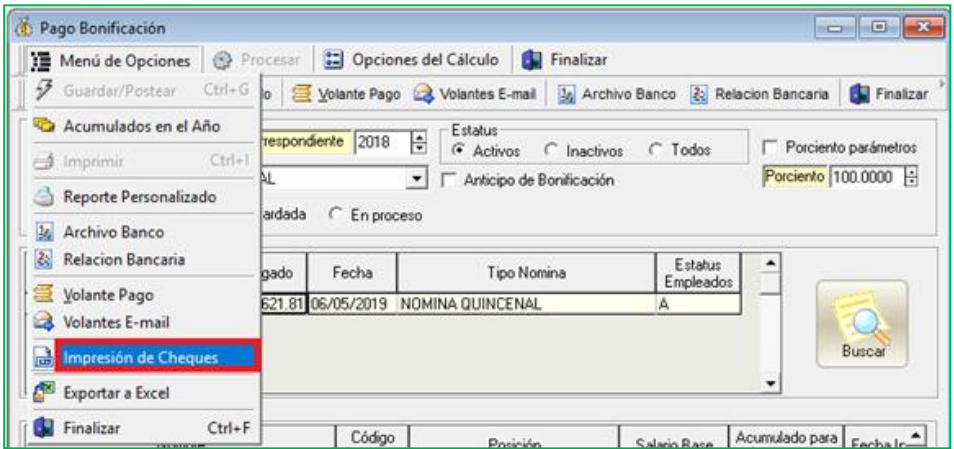

La pantalla que se presenta a continuación muestra el resumen por grupo de trabajo de todos los colaboradores que tienen asignado la forma de Pago "Cheque". También le permitirá tanto imprimir Cheques por Grupo de Trabajo, haciendo click sobre el botón "Imprimir" del registro de interés, como imprimir el cheque de un determinado colaborador cotejando el control denominado "Impresión por Empleados", el cual habilitará en el apartado denominado "Impresión por empleado" una la lista desplegable que contendrá los nombres completos de los mismos. Tras seleccionar un determinado colaborador se habilitará el botón "Imprimir" a la derecha de este control.

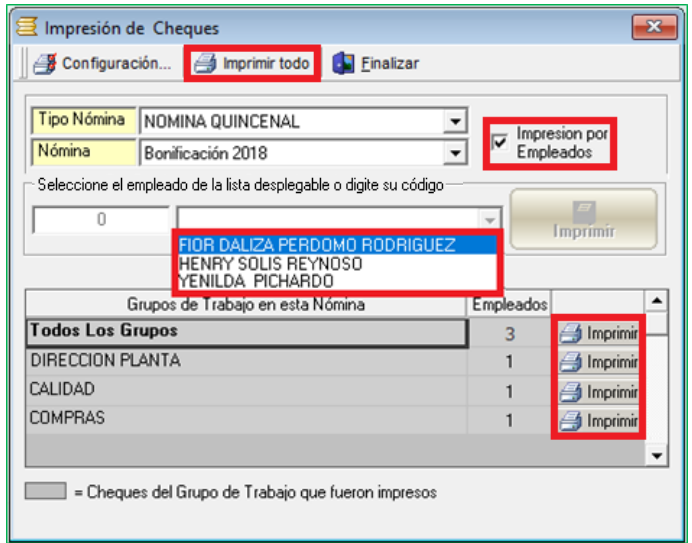

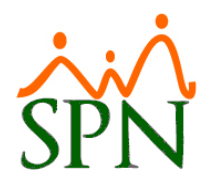

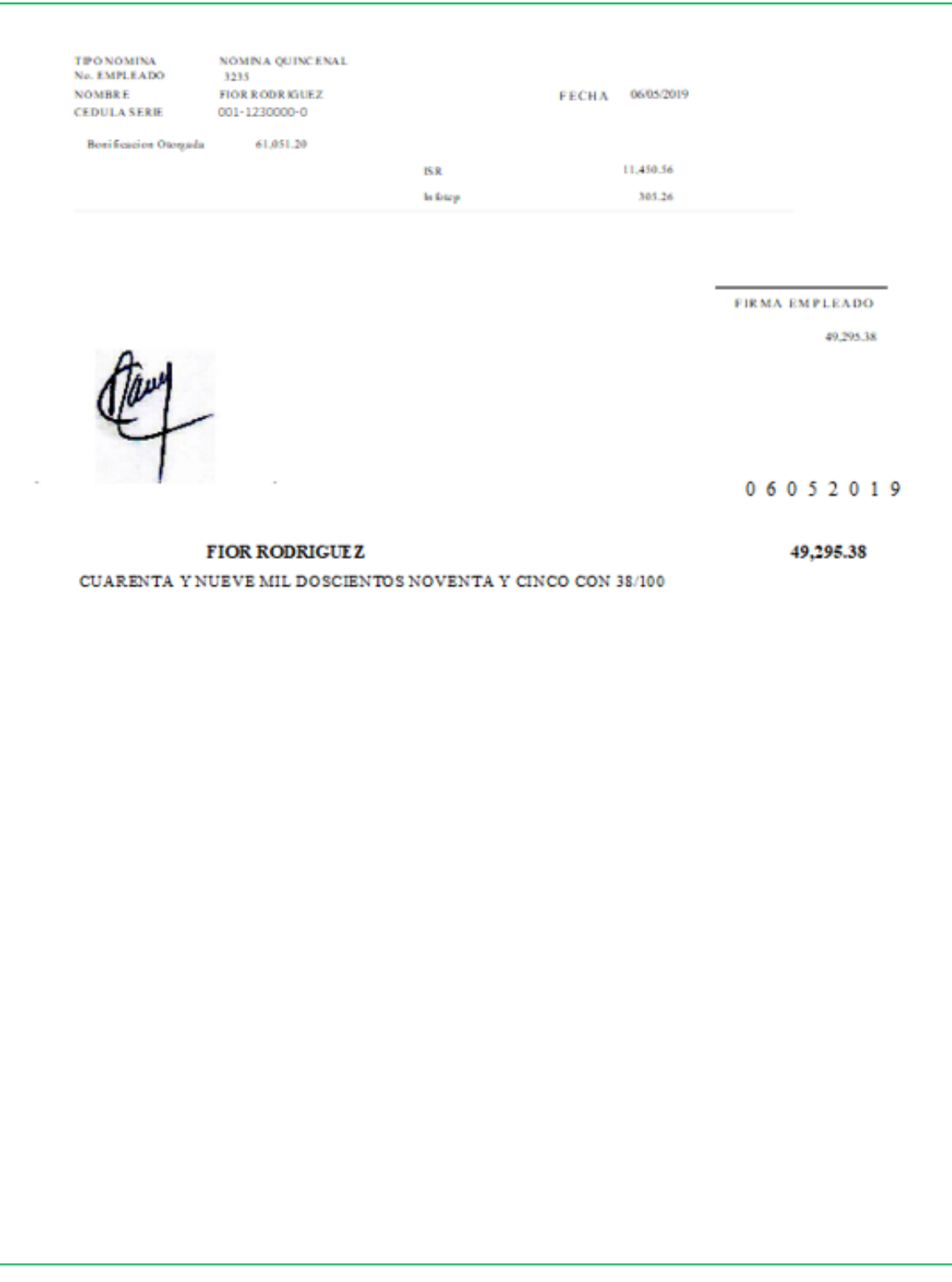

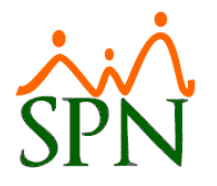

## <span id="page-8-0"></span>**3. Incorporación de los Campos "Fecha Terminación Contrato" y "Motivo Salida" – Exportación Maestro de Empleados.**

Esta nueva configuración permite al usuario que tenga asignado el permiso denominado "Datos Empleados" y "Consulta Empleados en la plataforma de SPN Módulo de Personal o que tenga asignado el permiso denominado "Empleados – Datos Nominales" en la plataforma de SPN Nómina, la potestad de consultar y exportar datos de los empleados según los filtros aplicados, logrando ahora poder visualizar el campo "Fecha Terminación Contrato" (Consulta Empleados Estatus - Activo) y el campo "Motivo Salida" (Consulta Empleados Estatus - Inactivo o Cancelados).

#### <span id="page-8-1"></span>**a) Exportación Datos Empleados SPN de Personal – Campo "Fecha Terminación Contrato" (Consulta Empleados Estatus - Activo).**

- Desde la pantalla "Maestro de Empleados" del menú "Empleados/Datos Empleados". Procedemos a ejecutar una consulta haciendo uso de los diversos controles y filtros que les ofrece esta pantalla. Acto seguido, hacemos click sobre el botón "Opciones" y luego podemos seleccionar seleccionamos del menú desplegable una de las siguientes opciones:
	- Exportar Datos de Empleados.
	- Exportar Datos de Empleados con Códigos.

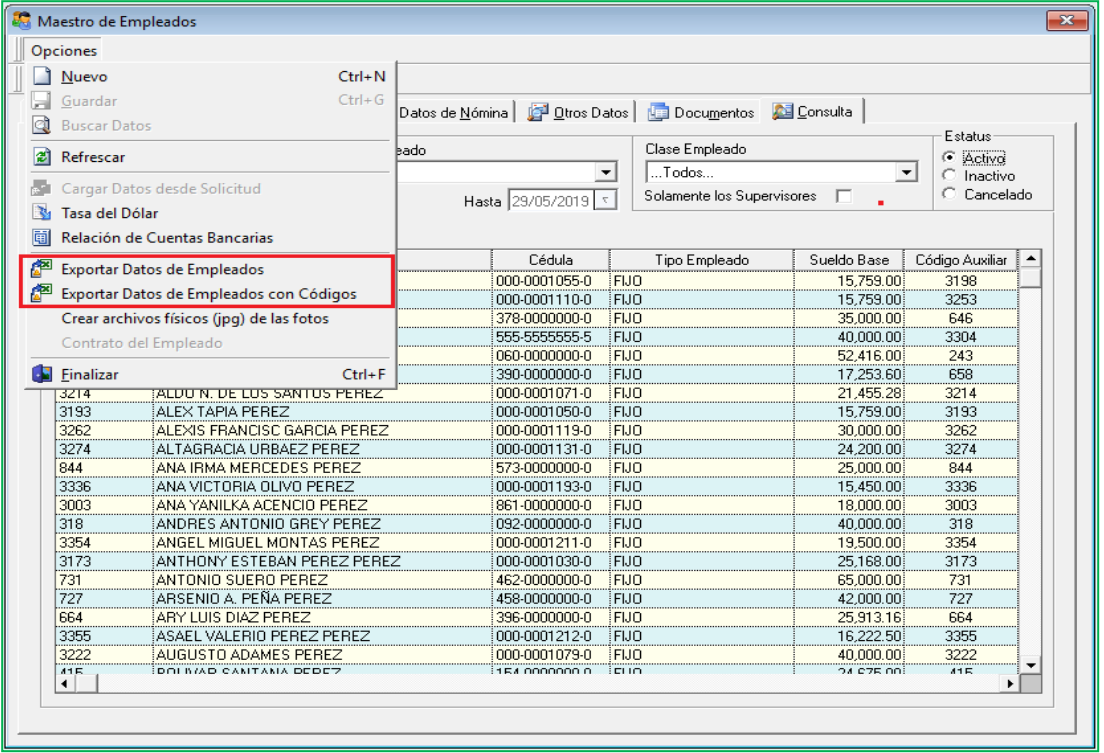

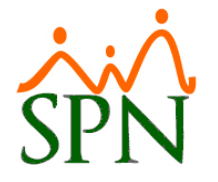

• Desde la pantalla "Consulta de Empleados" del menú "Empleados/Consulta Empleados". Procedemos a ejecutar una consulta haciendo uso de los diversos controles y filtros que les ofrece esta pantalla.

Acto seguido, hacemos click una de las siguientes opciones:

- Exportar Datos de Empleados.
- Exportar Datos de Empleados con Códigos.

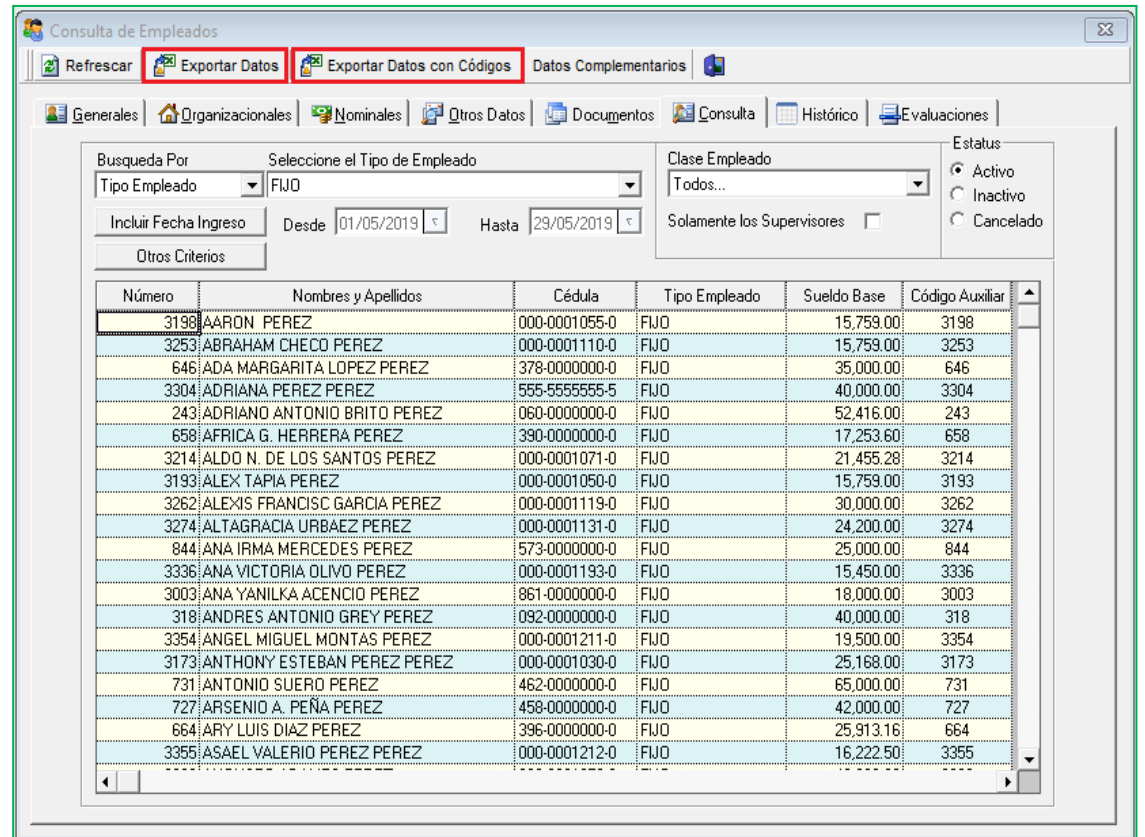

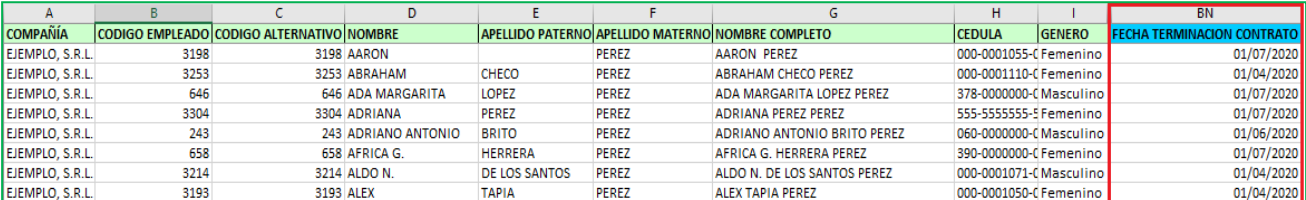

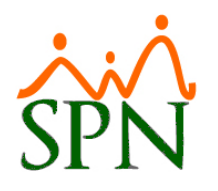

- <span id="page-10-0"></span>**b) Exportación Datos Empleados SPN Nómina – Campo "Fecha Terminación Contrato" (Consulta Empleados Estatus - Activo).**
	- Desde la pantalla "Consulta Nómina" del menú "Consultas/Consulta de Nómina". Procedemos a consulta una nómina posteada, hacemos click sobre el registro de interés.

Procedemos hacer click sobre el menú "Validaciones" y seleccionamos la opción "Exportar a Excel" del menú desplegable.

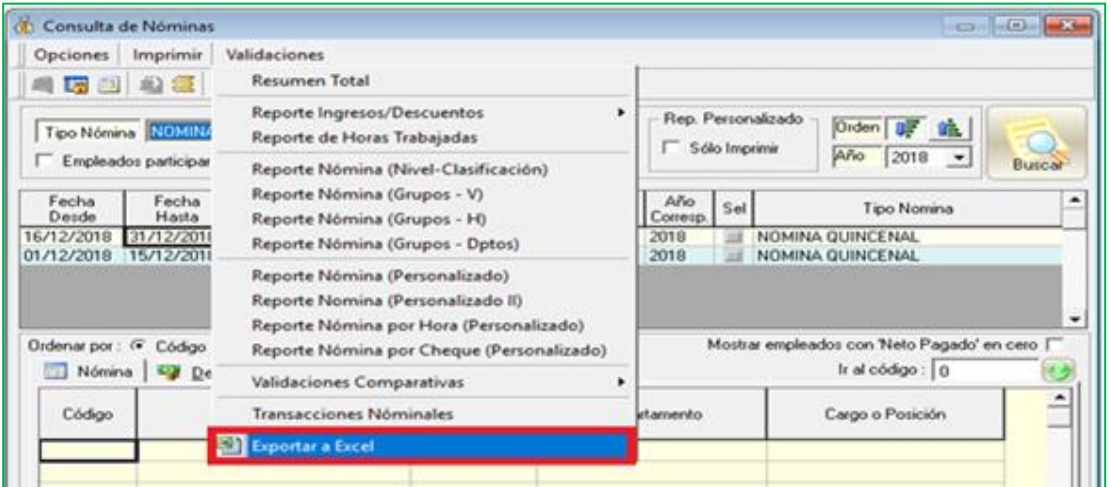

A continuación, se nos presentara un Frame denominado "Opciones de Exportación a Excel", el cual contiene 5 tipos de Información que dependiendo de nuestra selección se reflejaran en el archivo resultante de la exportación. Cabe destacar, que el campo "Fecha Terminación Contrato" solo se mostraran si cotejamos las opciones resaltadas:

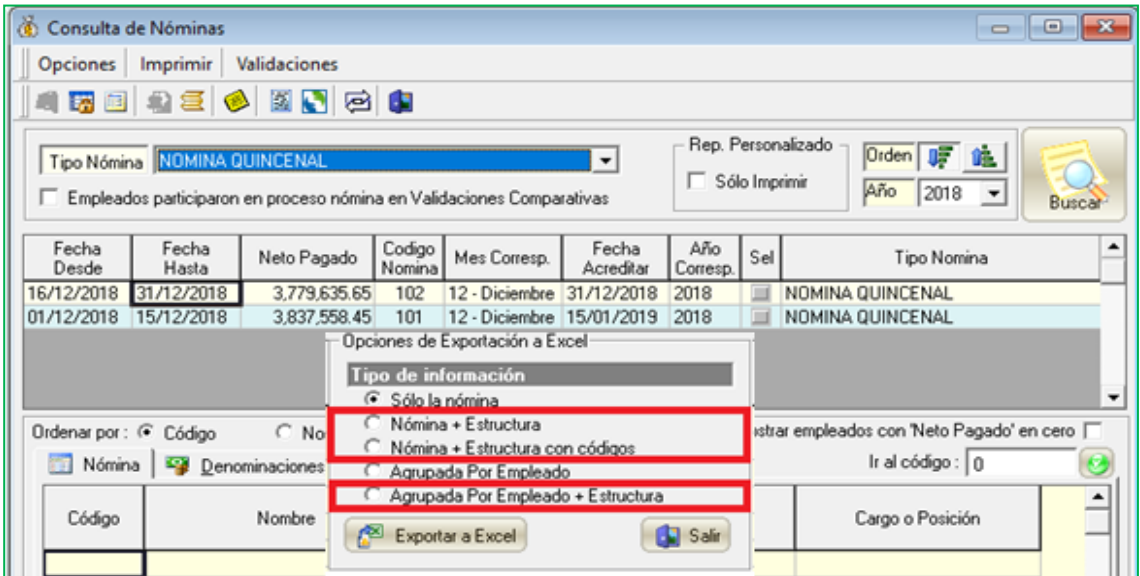

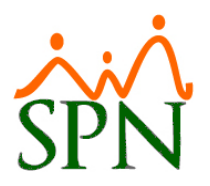

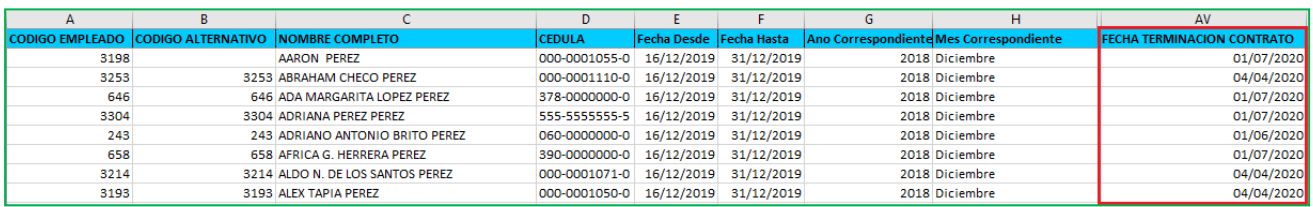

- <span id="page-11-0"></span>**c) Exportación Datos Empleados SPN Nómina – Campo "Motivo Salida" (Consulta Empleados Estatus – Inactivo o Cancelado).**
	- Desde la pantalla "Maestro de Empleados" del menú "Empleados/Datos Empleados". Procedemos a ejecutar una consulta haciendo uso de los diversos controles y filtros que les ofrece esta pantalla. Cabe destacar que para este caso, es obligatorio especificar y seleccionar antes de ejecutar la consulta uno de los siguientes "Estatus": Inactivo o Cancelado.

Acto seguido, hacemos click sobre el botón "Opciones" y luego podemos seleccionar seleccionamos del menú desplegable una de las siguientes opciones que se resaltan: "Exportar Datos de Empleados" o "Exportar Datos de Empleados con Códigos".

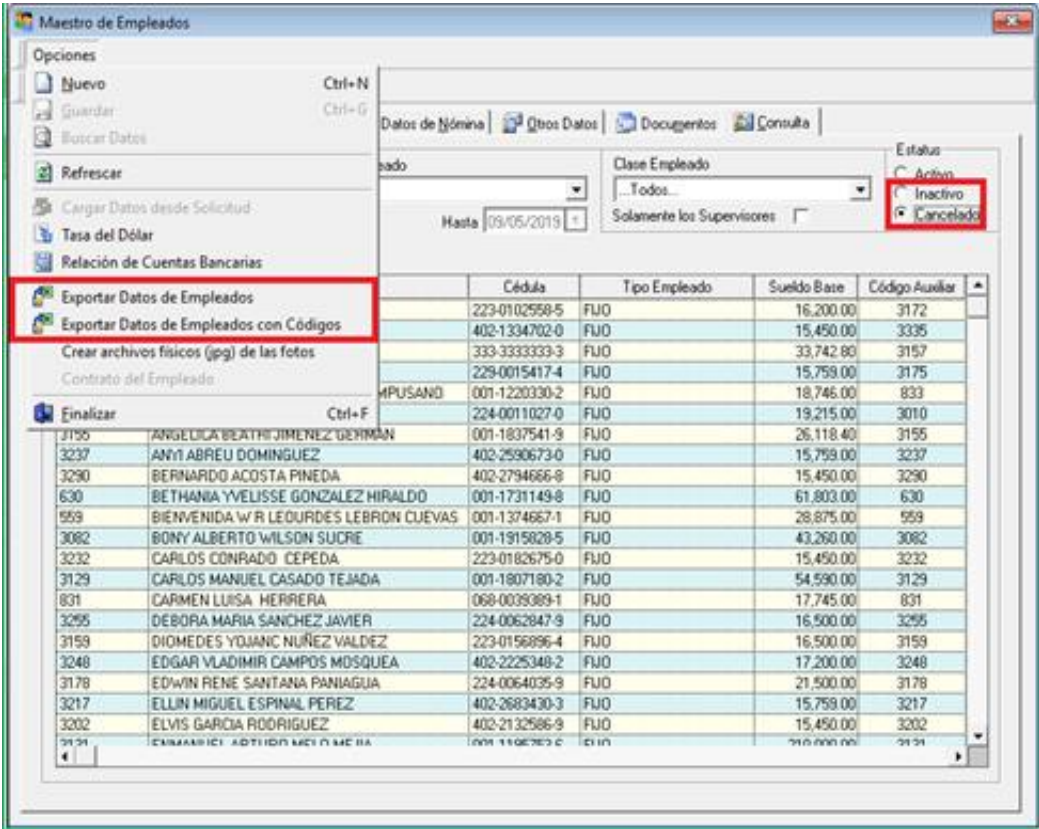

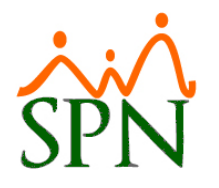

• Desde la pantalla "Consulta de Empleados" del menú "Empleados/Consulta Empleados". Procedemos a ejecutar una consulta haciendo uso de los diversos controles y filtros que les ofrece esta pantalla. Cabe destacar que para este caso, es obligatorio especificar y seleccionar antes de ejecutar la consulta uno de los siguientes "Estatus": Inactivo o Cancelado

Acto seguido, hacemos click una de las siguientes opciones: "Exportar Datos de Empleados" o "Exportar Datos de Empleados con Códigos".

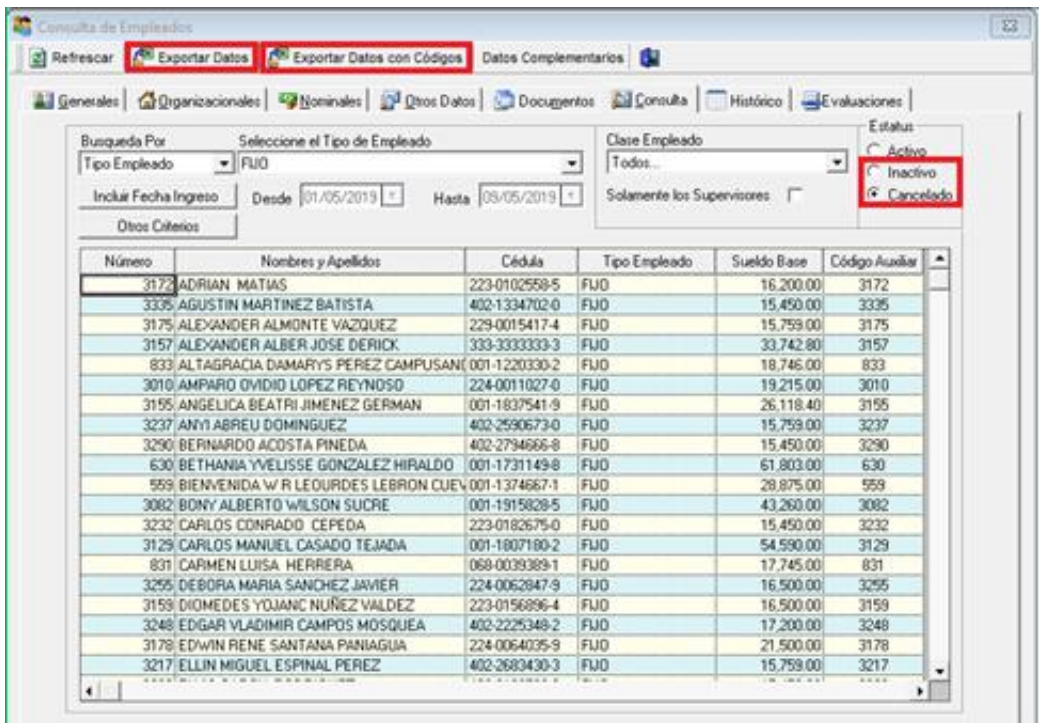

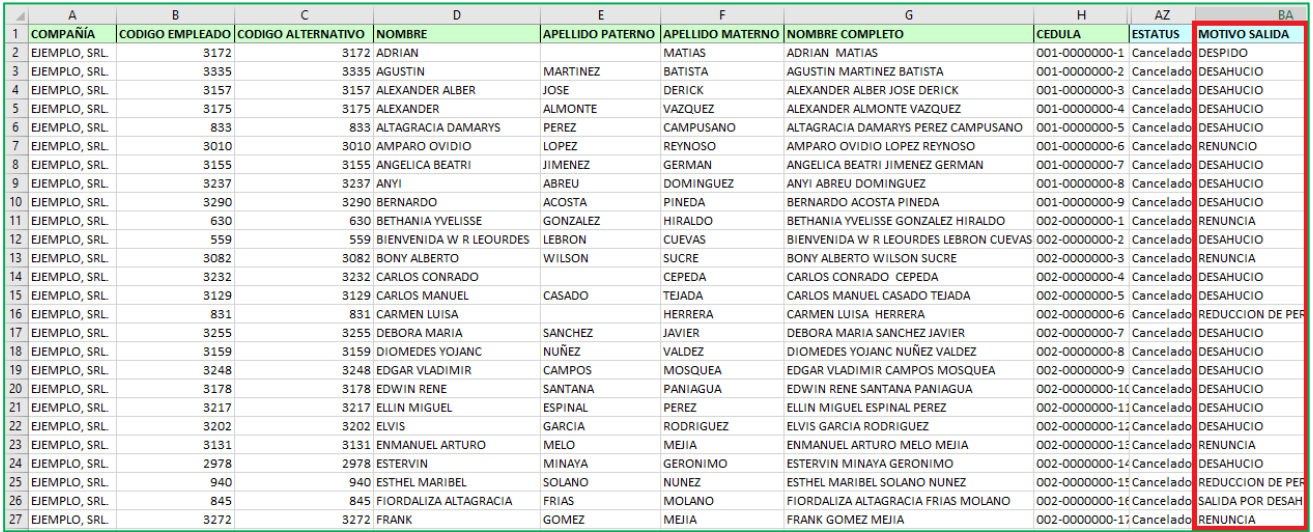

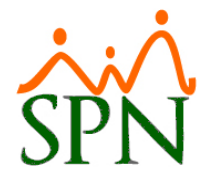

## <span id="page-13-0"></span>**4. Reporte de Equidad Salarial.**

Esta mejora consiste en la inclusión del criterio "Tipo Empleado" en la generación del "Reporte de Equidad Salarial". Para poder acceder a esta mejora el usuario debe tener asignado el permiso denominado "Reporte de Equidad Salarial" en la plataforma de SPN Módulo de Personal.

Desde la pantalla "Reportes de Equidad Salarial" del menú "Empleados/Reportes Varios/Equidad Salarial".

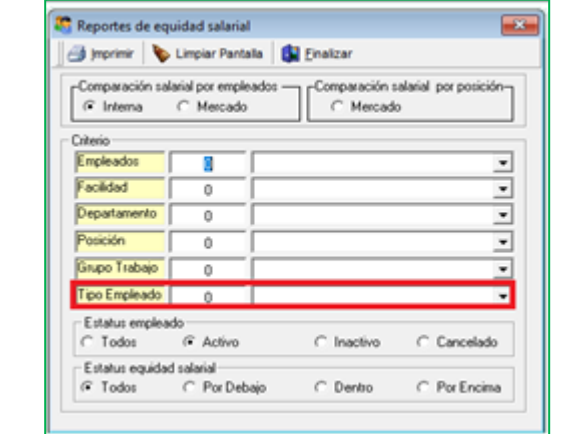

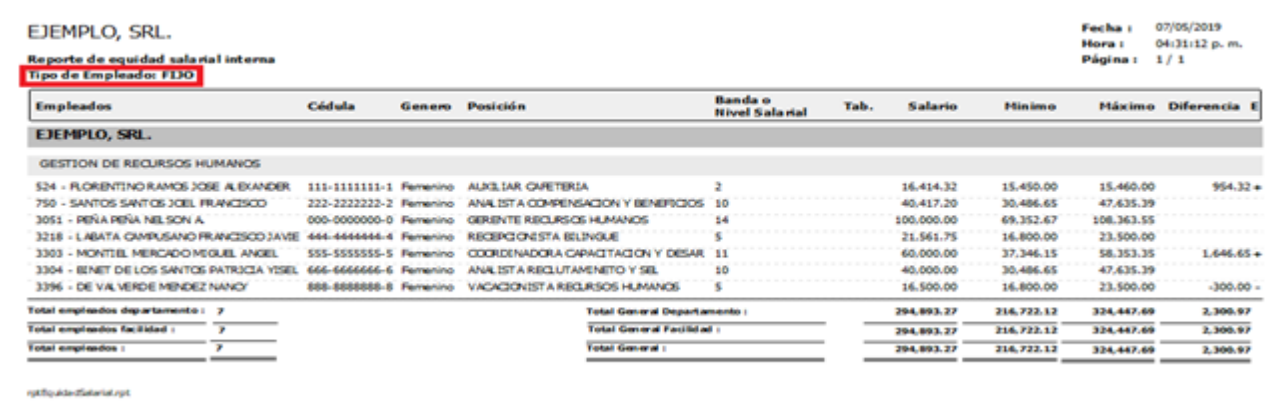

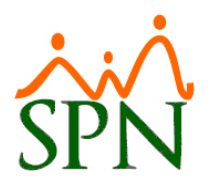

# <span id="page-14-0"></span>**5. Notificación de colaborador fuera de su Escala Salarial.**

Al autorizar una acción de personal de la clase "Entrada" o del tipo "Promoción" se mostrará en pantalla un mensaje de notificación informándole al usuario si el colaborador actualmente tiene un salario por encima o por debajo de la Escala Salarial asignada.

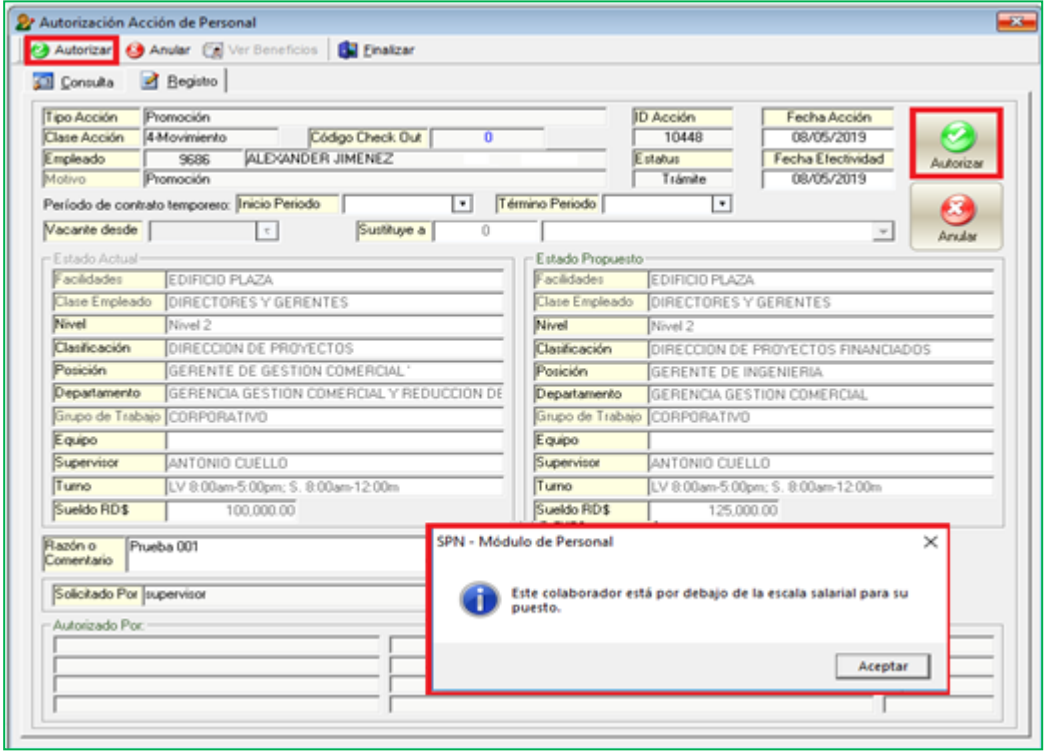

## <span id="page-14-1"></span>**6. Nuevos campos en formularios de Acciones de Personal.**

Para visualizar esta funcionalidad el usuario debe tener designado los permisos denominado "MENÚ ACCIÓN DE PERSONAL" y "Consulta Acción de Personal" en la plataforma de SPN Módulo de Personal.

Desde la pantalla "Consulta Acción de Personal" del menú "Acción Personal/Consultar Acciones de Personal". El Usuario tras consultar e imprimir las acciones de personal cuya "Clase Acción" sean:

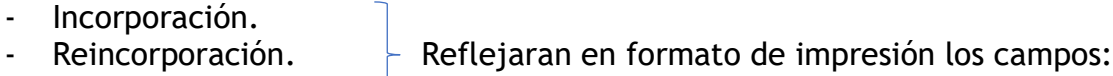

- Incorporación Pasante. "Tipo Empleados" y "Tipo Nomina".

- Incorporación Temporal. Reflejaran en formato de impresión Prolongación de Contrato Temporero. el campo "Tipo Nomina".
- 

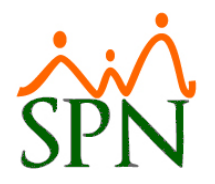

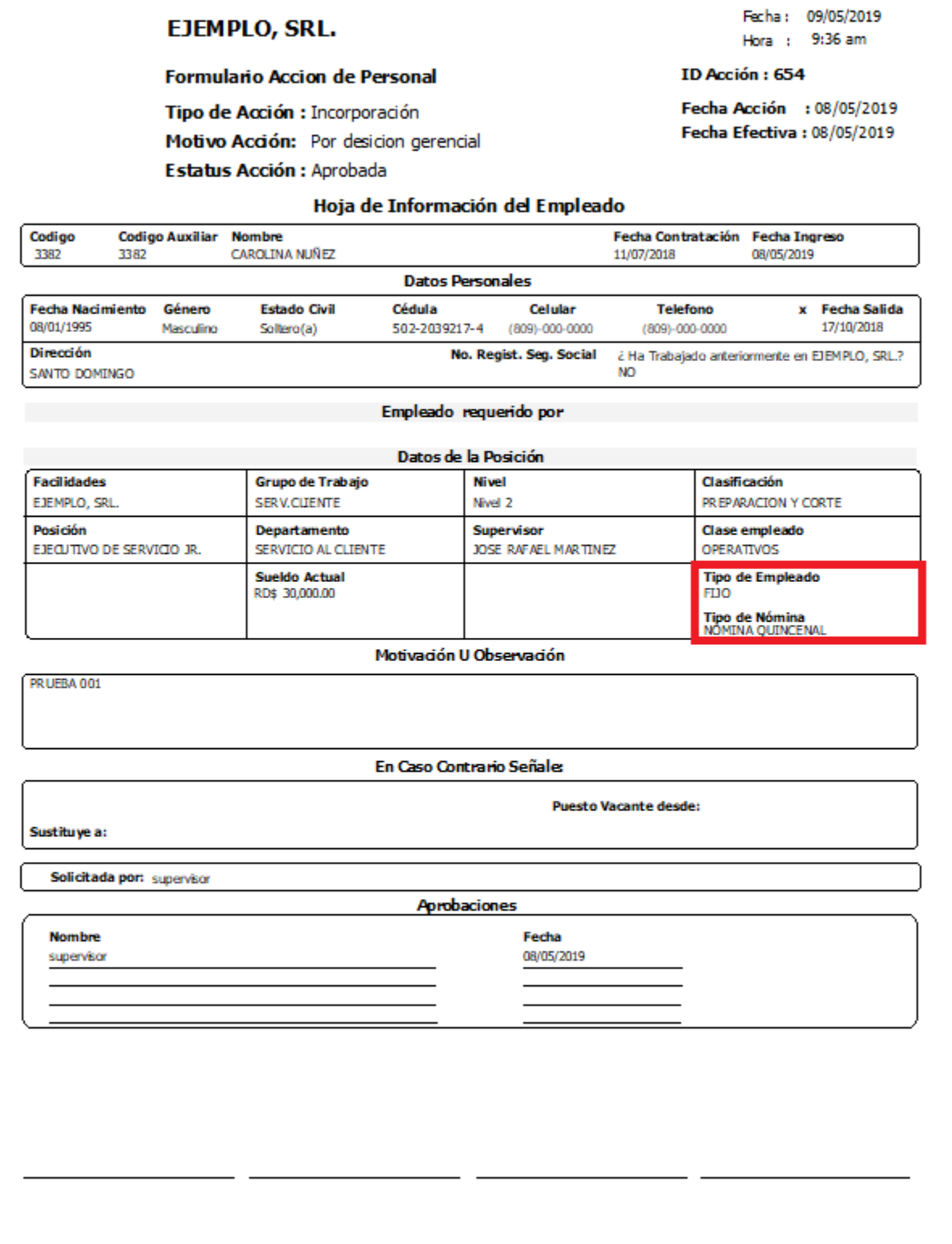

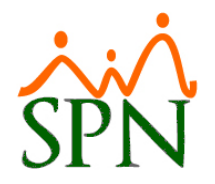

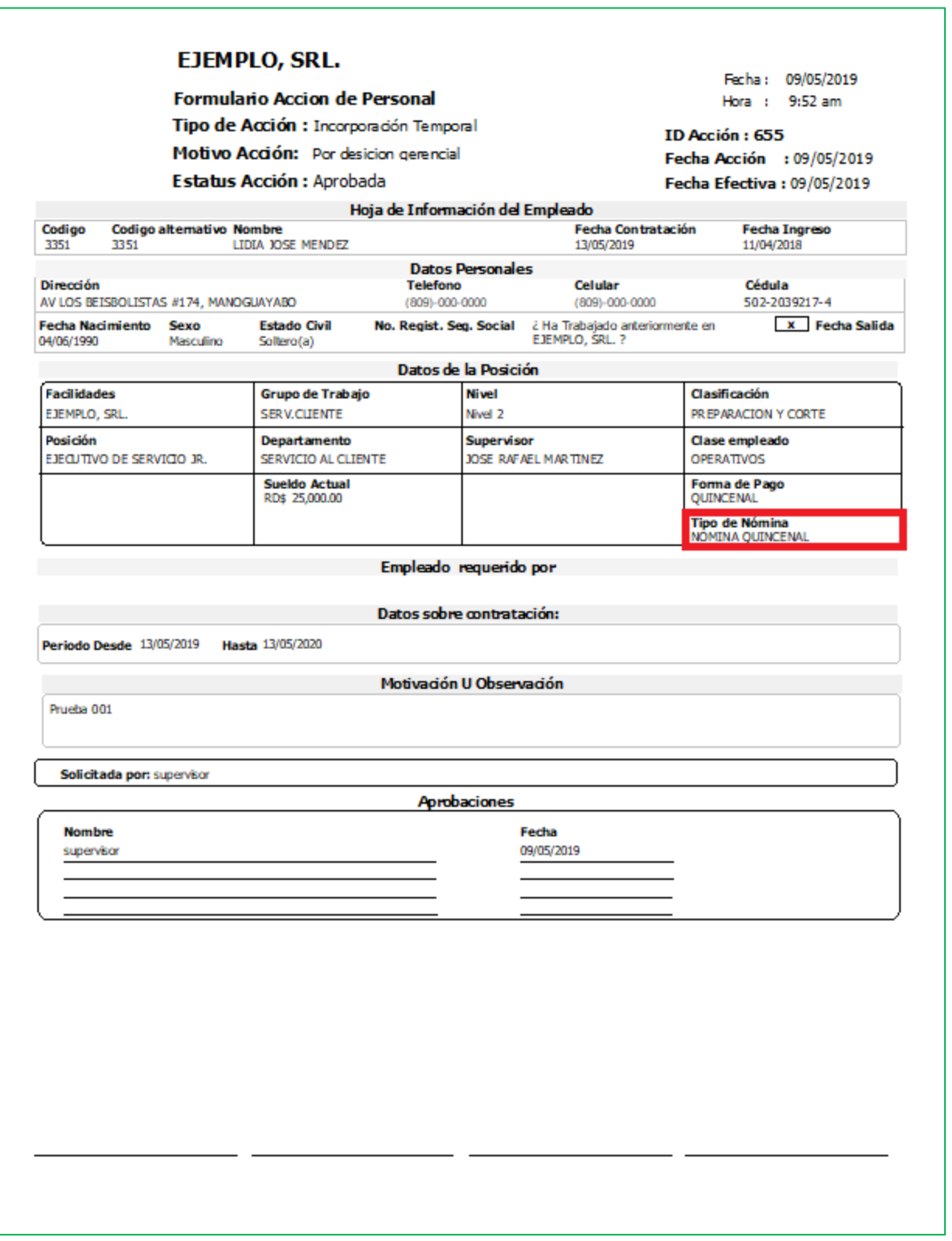

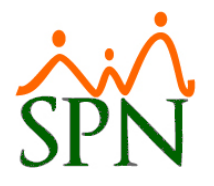

## <span id="page-17-0"></span>**7. Secciones y reportes Registro Candidatos/Posible Empleados y Récord Clínico Empleados.**

Para poder hacer uso de estas mejoras el usuario debe tener asignado los siguientes permisos:

- Tipo de Récord Médico (Parámetro)
- Médicos (Parámetro)
- Posible Empleados
- Récord Empleado

Entre estas mejoras se encuentra la inclusión de los siguientes Parámetros:

- Tipo Récord Medico

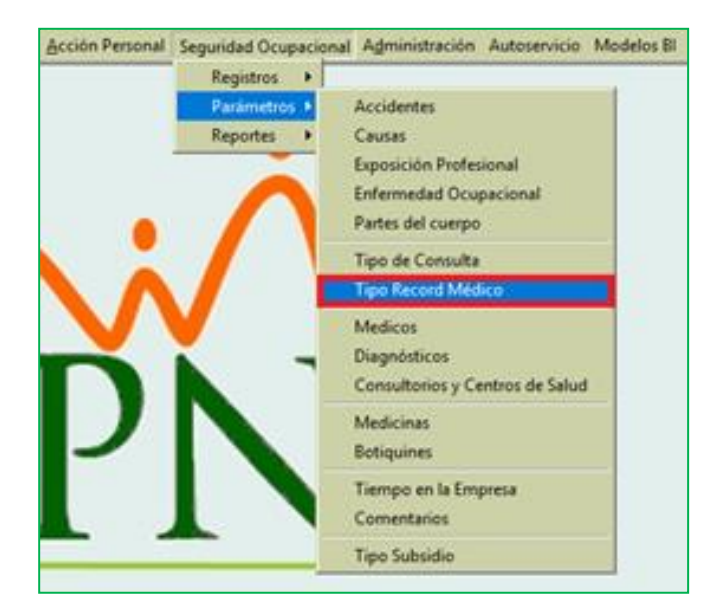

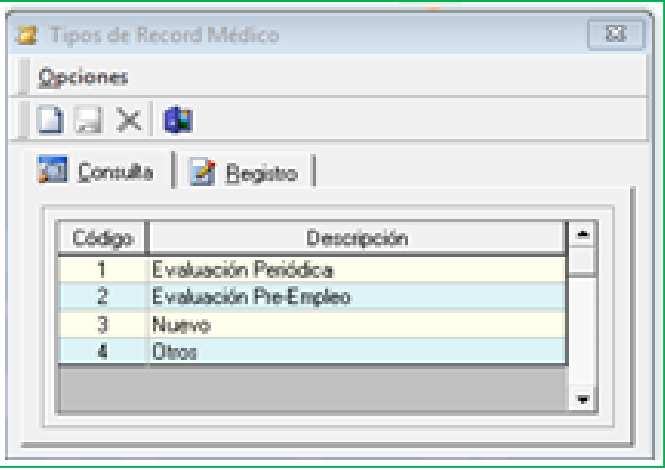

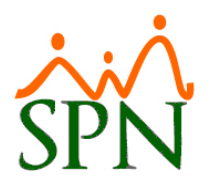

**Médicos** 

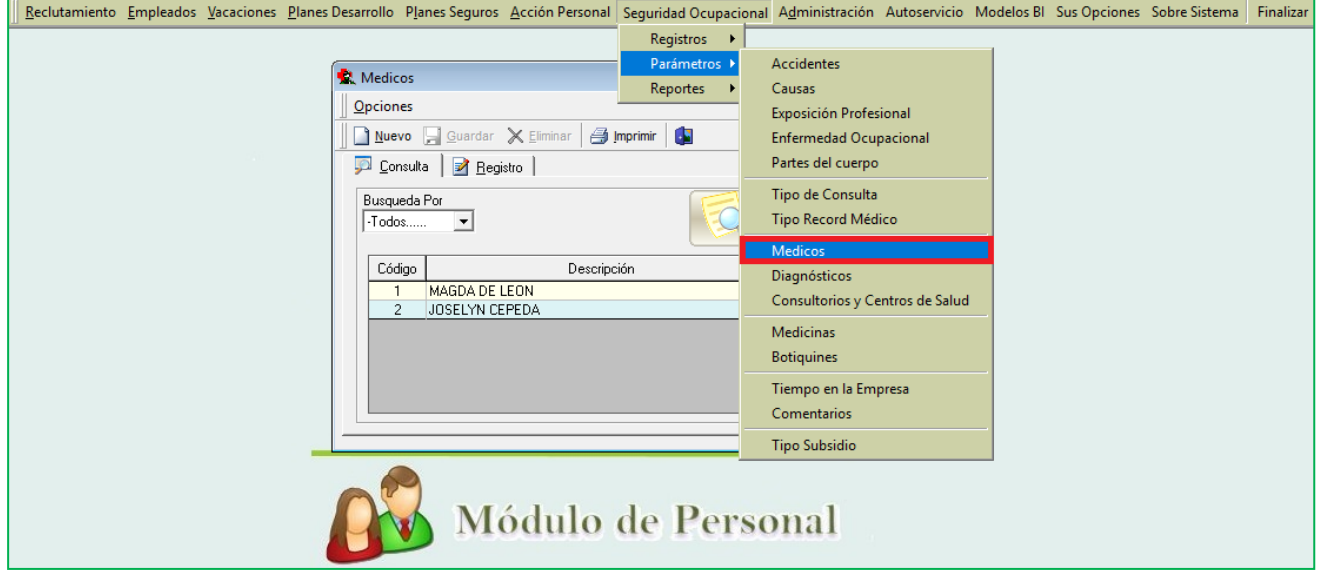

<span id="page-18-0"></span>Adicionalmente se incluyeron las siguientes mejoras:

#### **a) Récord Clínico Candidatos/Posible Empleados.**

Desde la pantalla "Registro de Candidatos a Empleados" del menú "Seguridad Ocupacional/Registros/(Récord candidatos/posibles empleados)". Entre las mejoras incluidas en dicha sección:

- Se incluyo el campo "Tipo Récord Médico"
- Se incluyo el campo "Médico"

Cabe destacar que los campos antes mencionados también se encuentran reflejados en el reporte que se genera tras guardar la data.

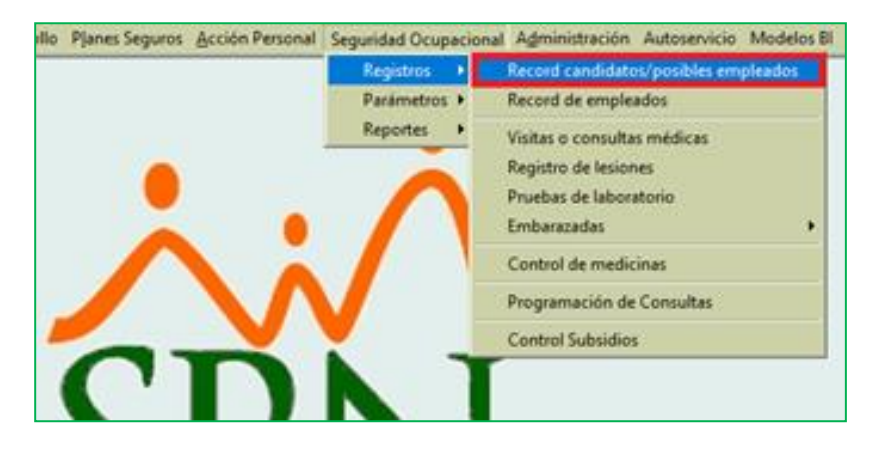

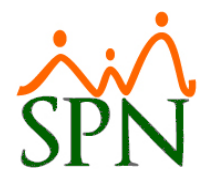

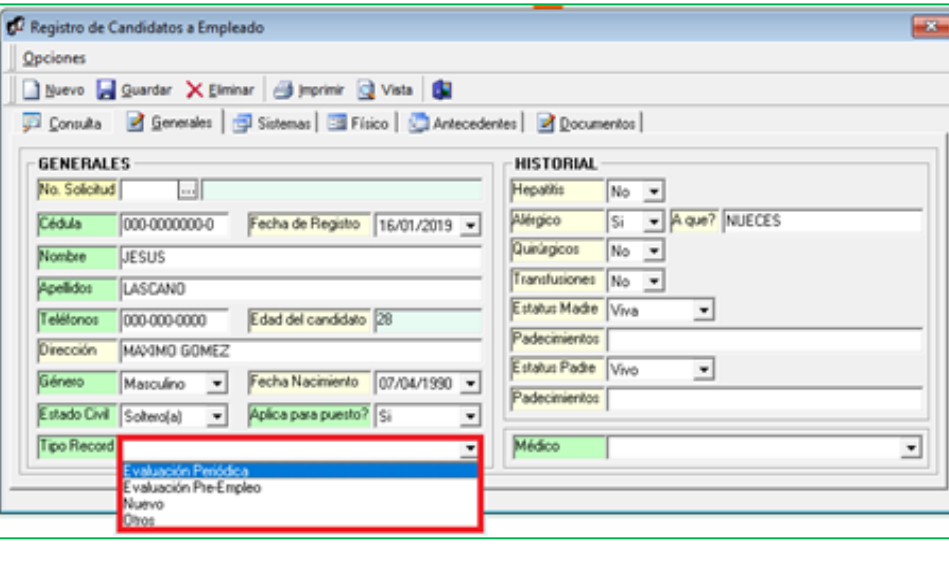

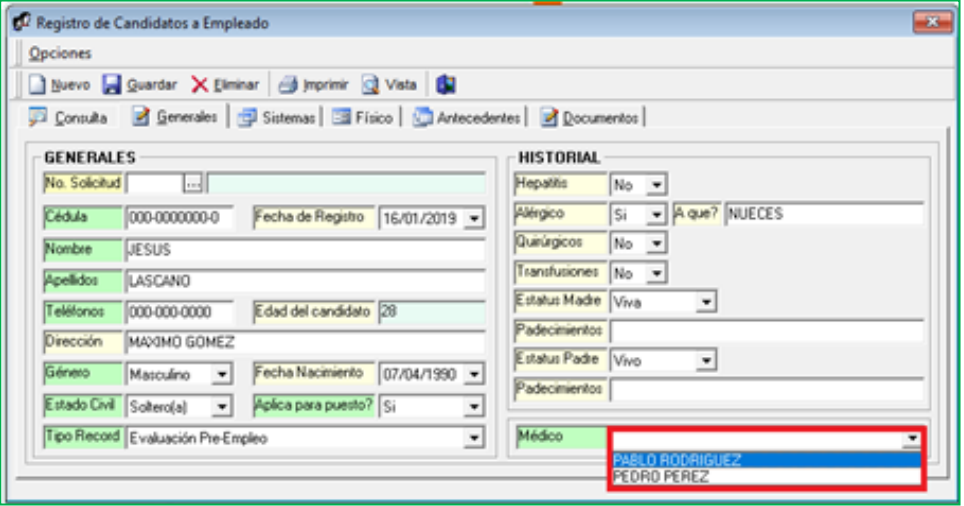

Una vez guardado el registro, nos permitirá adjuntarle un archivo (Docs, Jpg, PNG, PDF) al mismo a través de la pestaña "Documento".

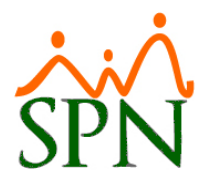

 $\overline{1}$ 

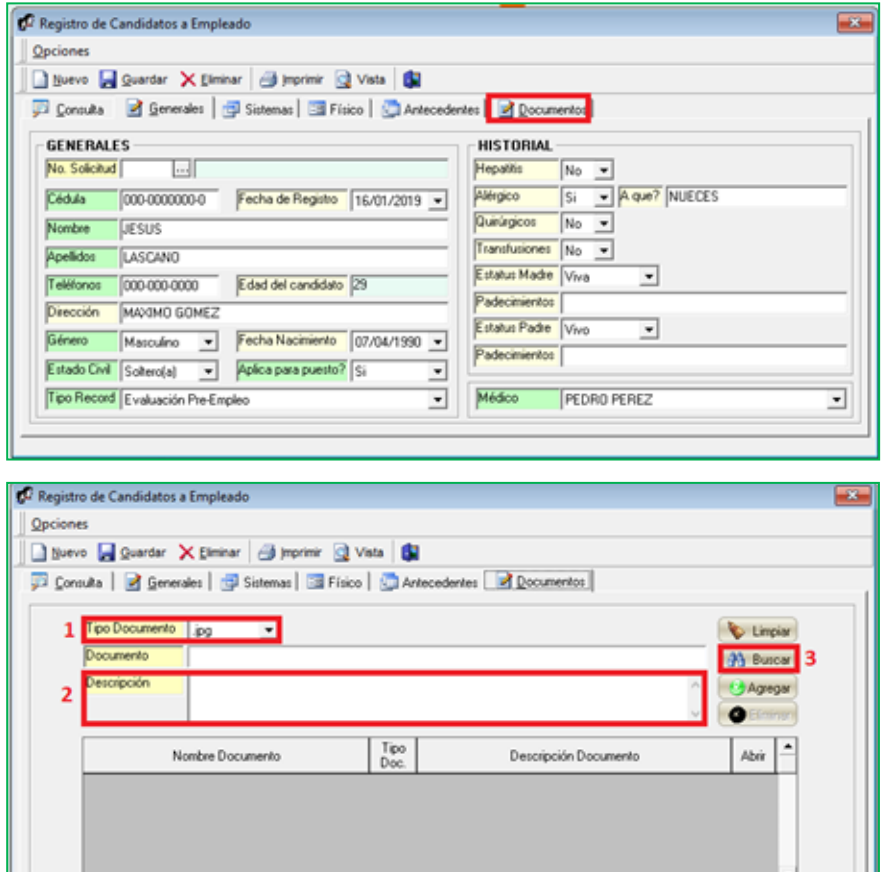

Para imprimir el Reporte relacionado, procedemos a consultar un registro determinado, hacemos doble click sobre el registro de interés y hacemos click sobre.

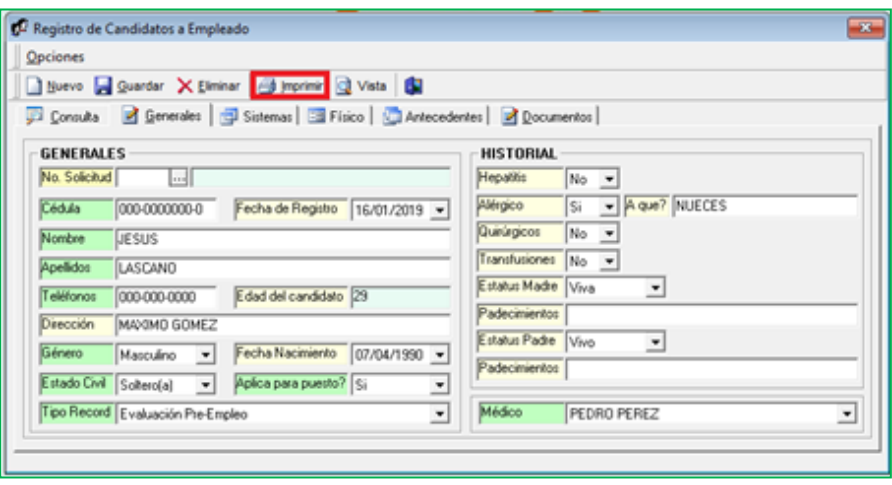

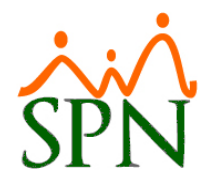

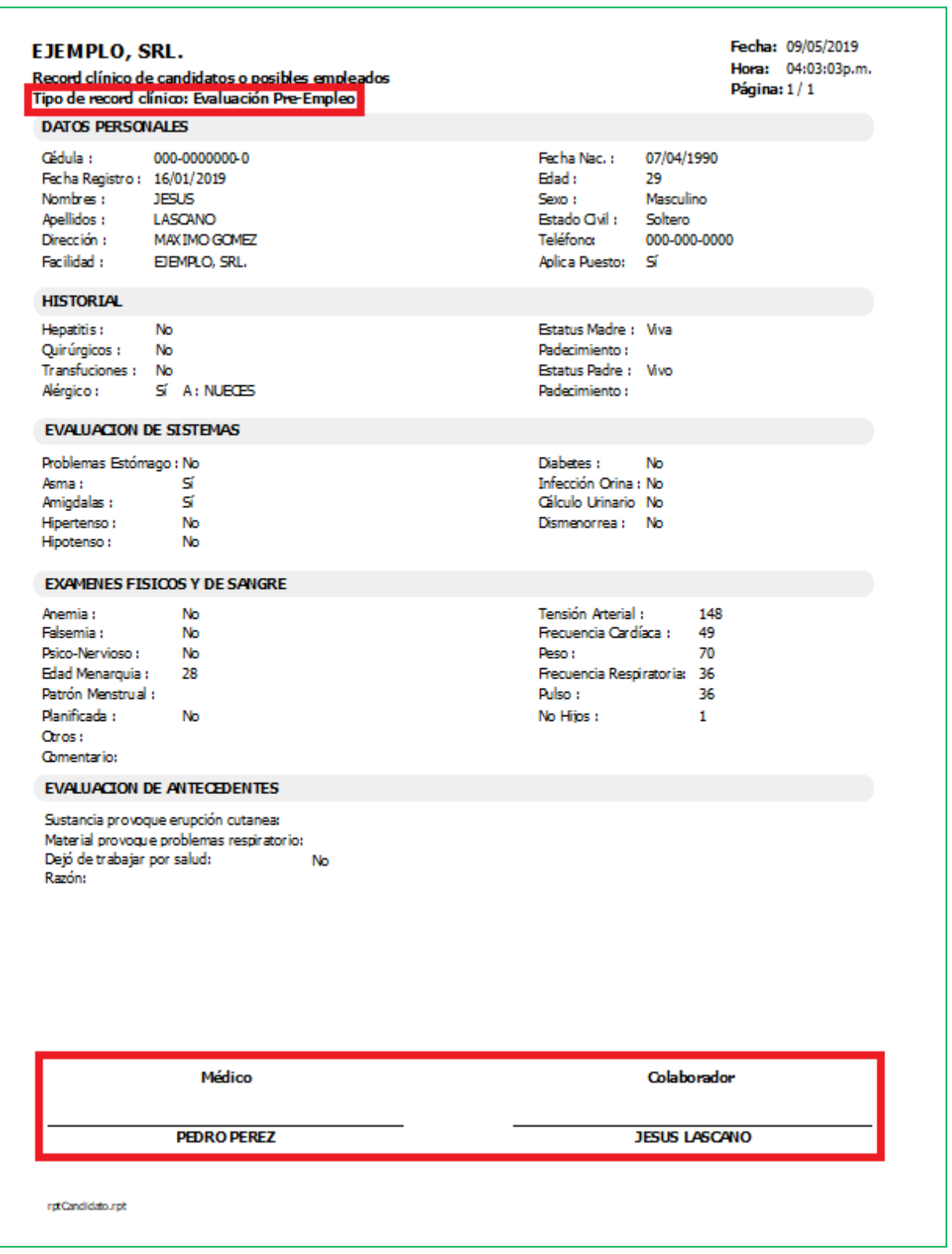

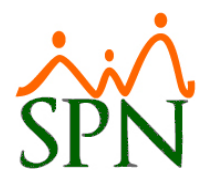

#### <span id="page-22-0"></span>**b) Récord Clínico de Empleados.**

Desde la pantalla "Registro de Candidatos a Empleados" del menú "Seguridad Ocupacional/Registros/(Récord de empleados)". Entre las mejoras incluidas en dicha sección:

- Se incluyo el campo "Tipo Récord Médico"
- Se incluyo el campo "Médico"

Cabe destacar que los campos antes mencionados también se encuentran reflejados en el reporte que se genera tras guardar la data.

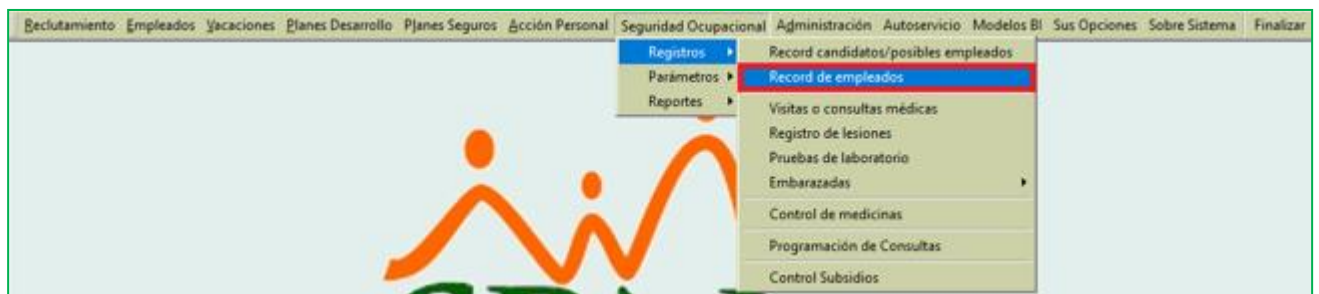

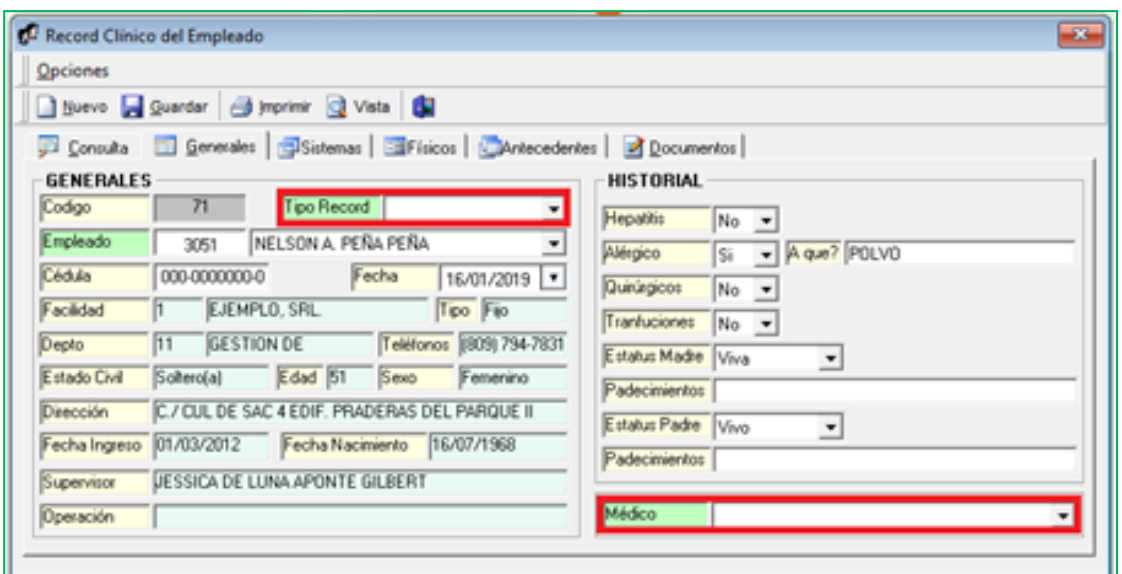

Una vez guardado el registro, nos permitirá adjuntarle un archivo (Docs, Jpg, PNG, PDF) al mismo a través de la pestaña "Documento".

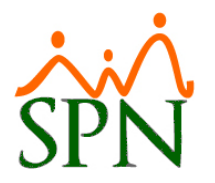

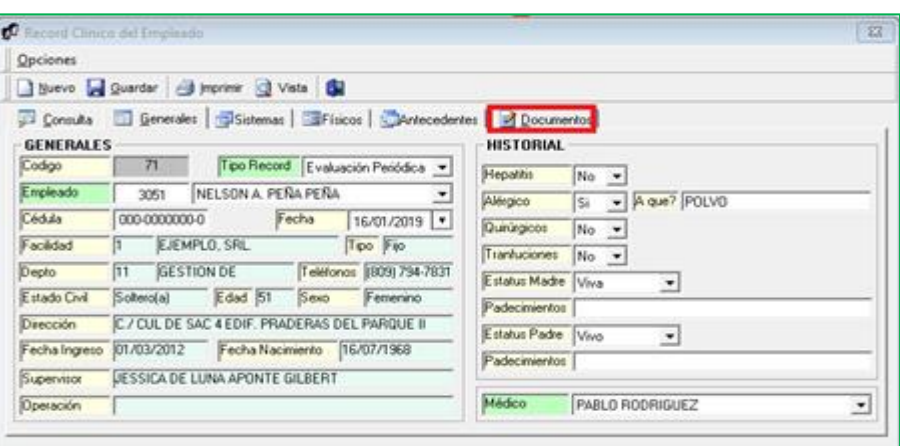

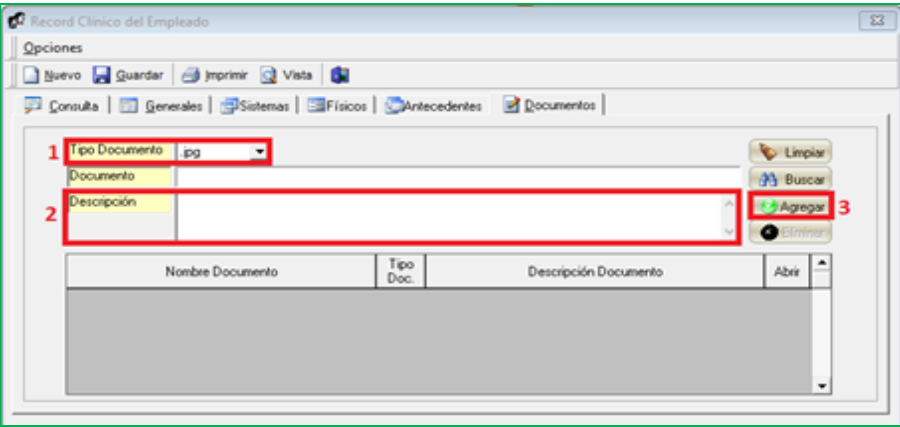

Para imprimir el Reporte relacionado, procedemos a consultar un registro determinado, hacemos doble click sobre el registro de interés y hacemos click sobre.

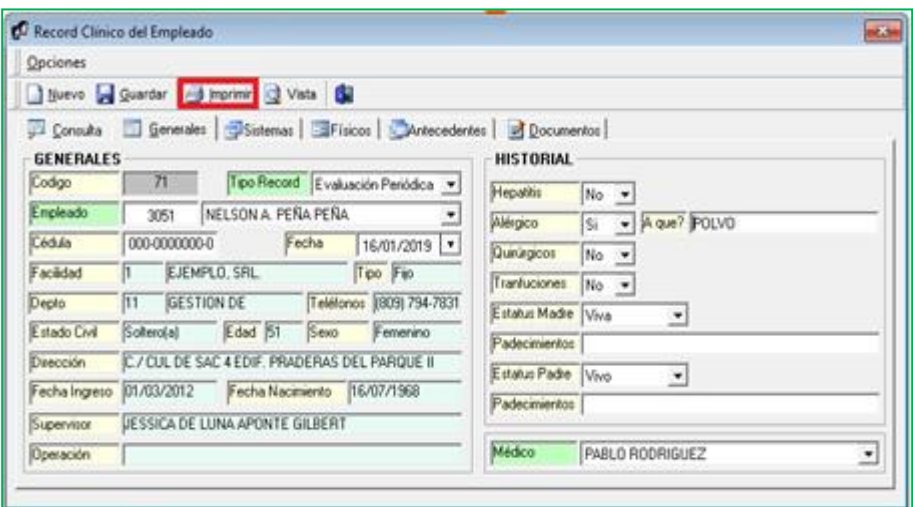

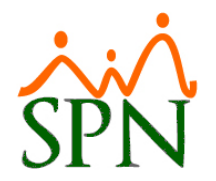

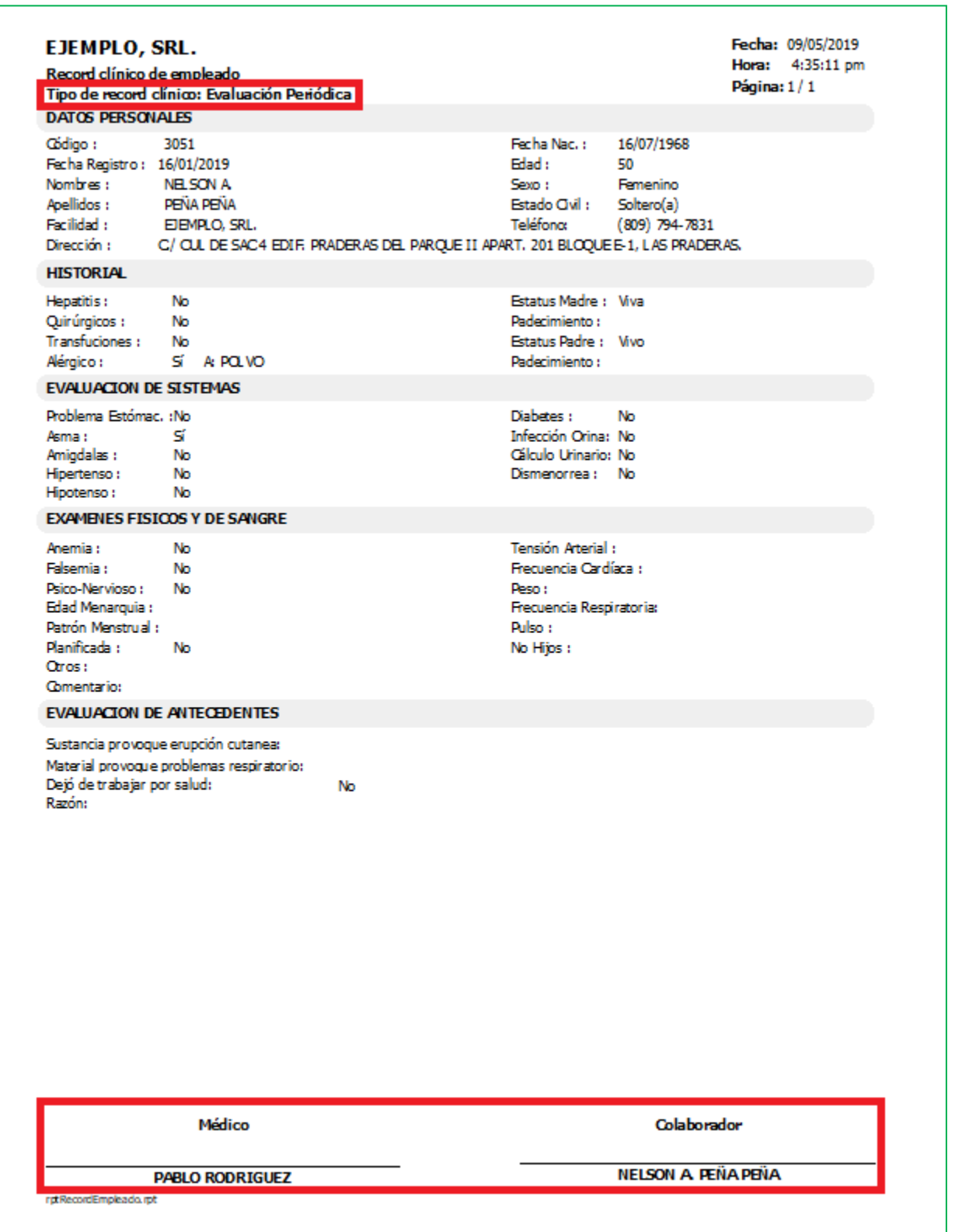

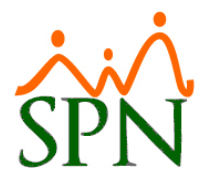

#### <span id="page-25-0"></span>**8. Solicitud de Empleo - Emisión de alerta por nombre y apellido parecido tras ingresar un Colaborador.**

Esta nueva funcionalidad le permitirá al usuario que tenga designado el permiso denominado "Solicitud" en la plataforma de SPN Módulo de Personal, la potestad de poder registrar una solicitud de empleo y validar automáticamente si hay colaboradores ya registrados con nombres y apellidos similar, tras hacer Click en el botón "Guardar", por medio de una alerta en pantalla.

Para realizar la configuración de este nuevo parámetro, debemos loguearnos con perfil de Administrador en la plataforma de SPN Módulo de Personal. Desde la pantalla "Otros Parámetros Generales" del menú "Administración/Compañía/Compañía – pestaña Otros Parámetros", desde allí procedemos a localizar en el listado de parámetros el registro denominado "Validar Apellidos Familiaridad", luego ubicamos el cursor sobre el campo "Valor" que por defecto tendrá asignado el valor de "0", lo cambiamos por el valor de "1" y finalmente hacemos click sobre el botón de Guardar.

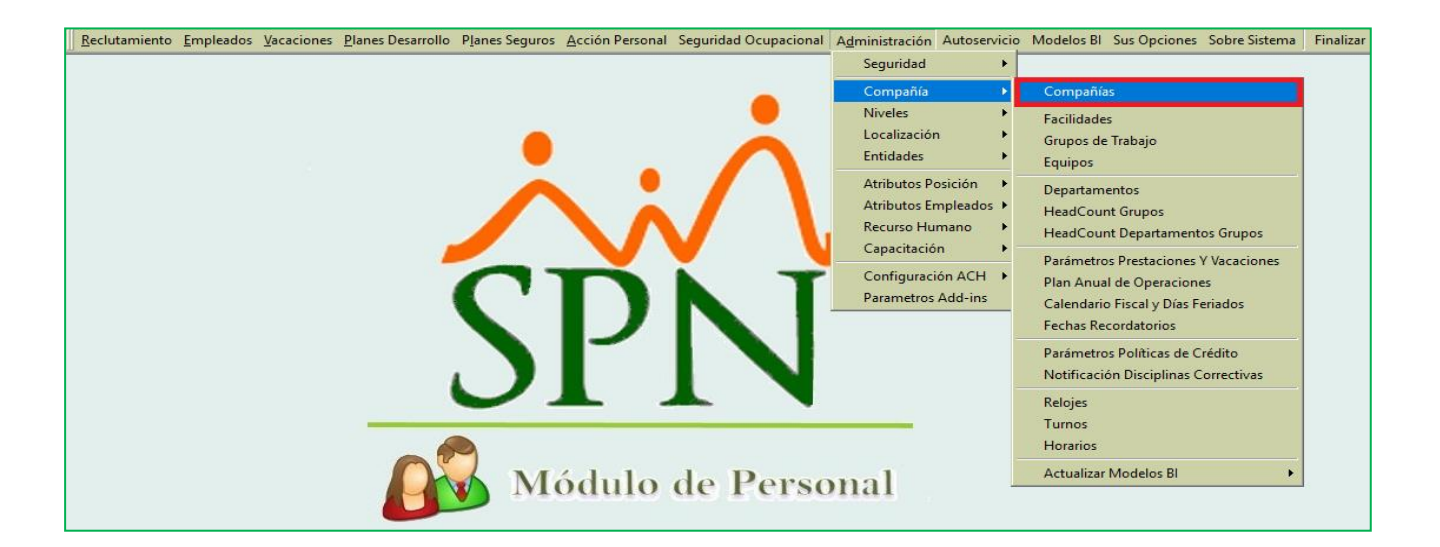

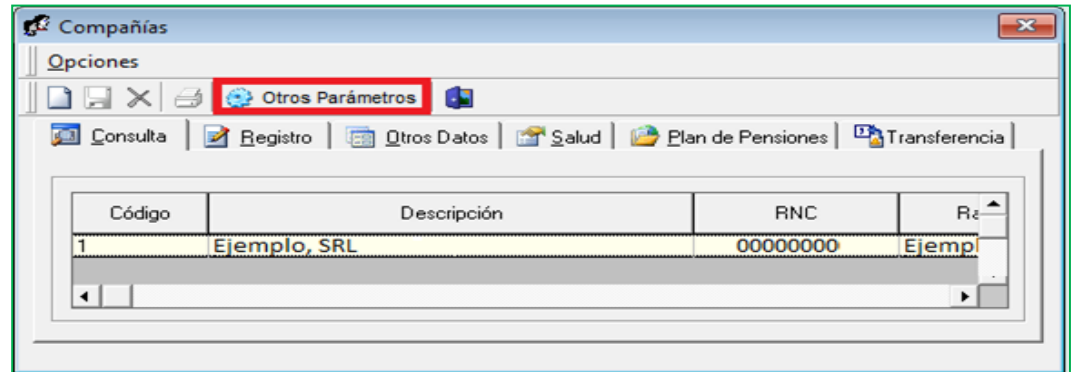

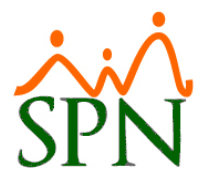

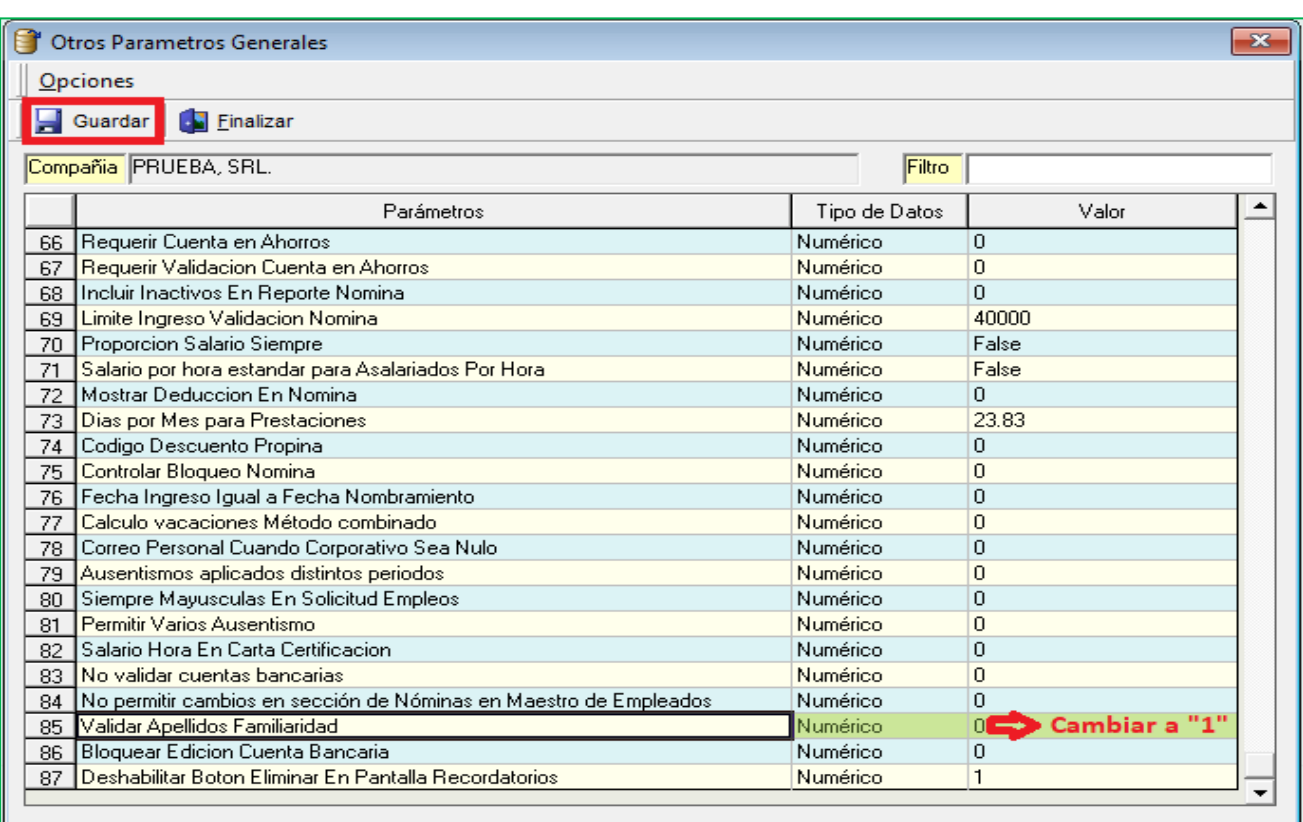

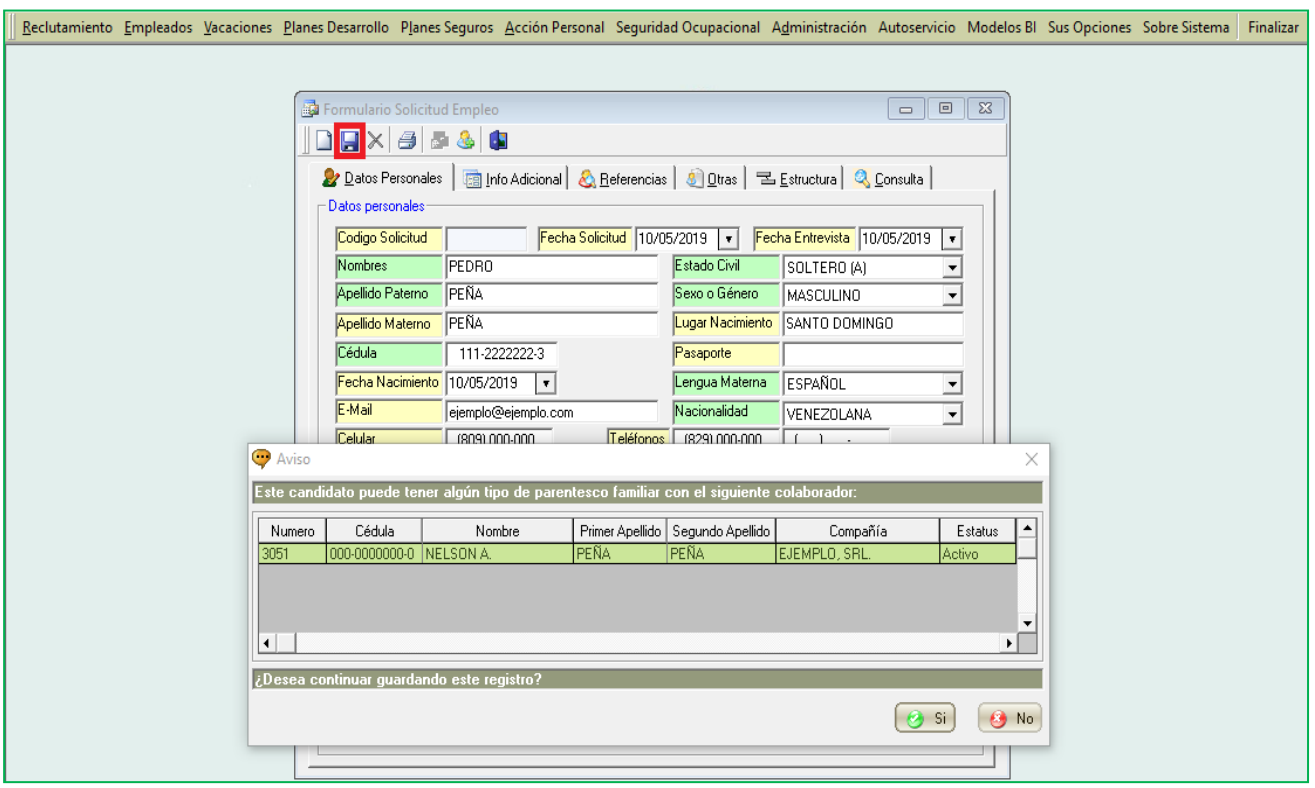

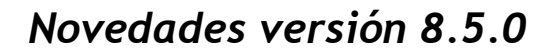

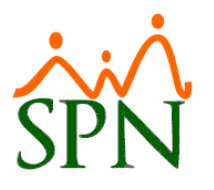

#### <span id="page-27-0"></span>**9. Reporte de Pasivo Laboral.**

Esta nueva funcionalidad le permitirá al usuario que tenga designado el permiso denominado "Pasivo Laboral" en la plataforma de SPN Módulo de Nómina, la potestad de generar reportes y exportar a Excel un reporte, en función a los controles y criterios ingresado en pantalla.

Entre las nuevas funcionalidades incorporadas que se incorporaron en la pantalla de "Reporte de Pasivo Laboral" tenemos:

- Criterio de búsqueda denominado "Tipo Nómina"
- Criterio de búsqueda denominado "Turno"
- Opción para exportar el reporte a Excel

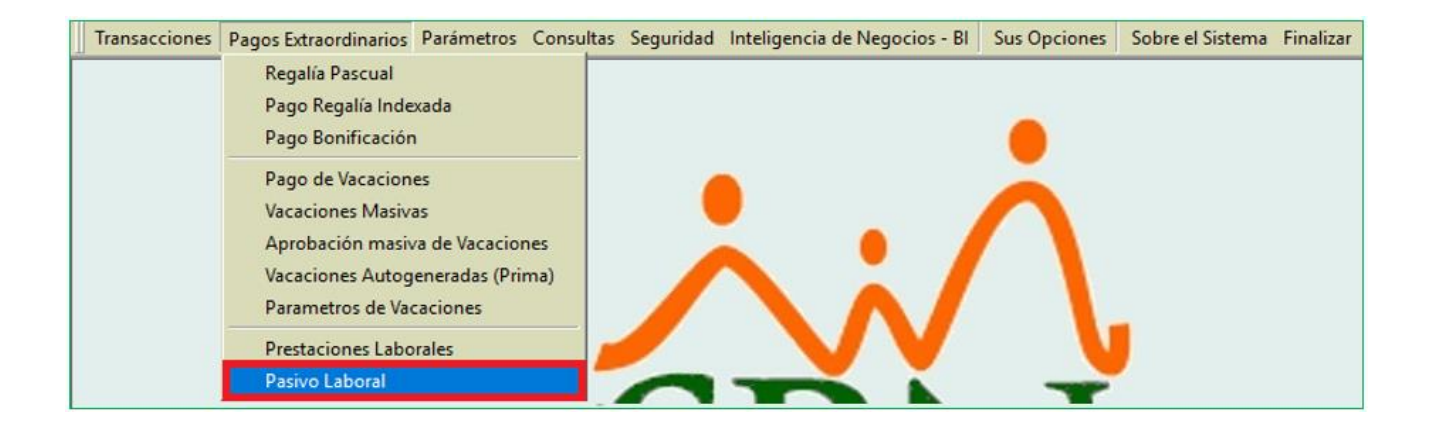

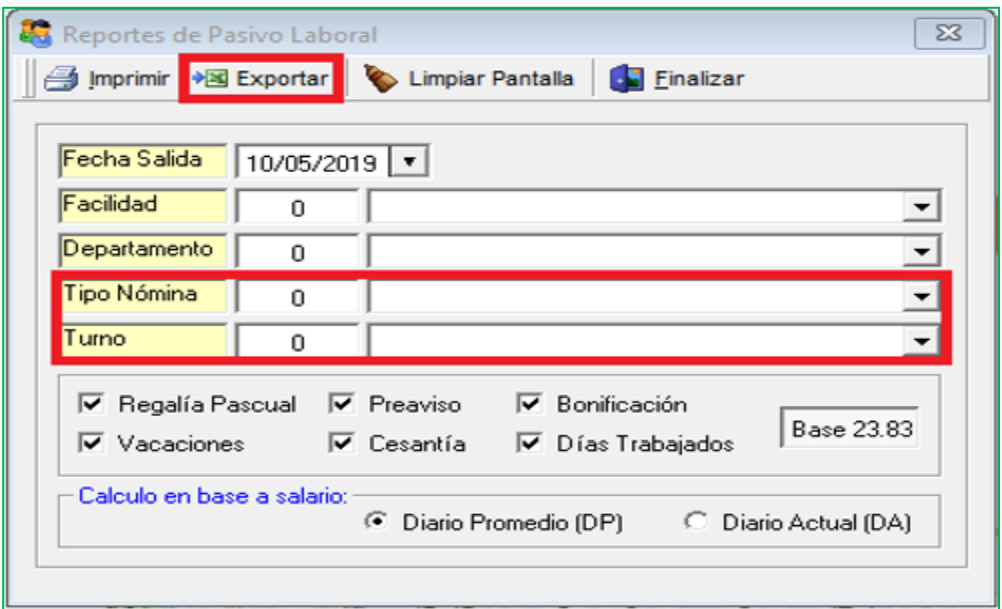

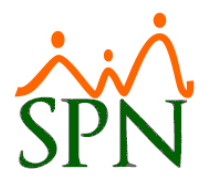

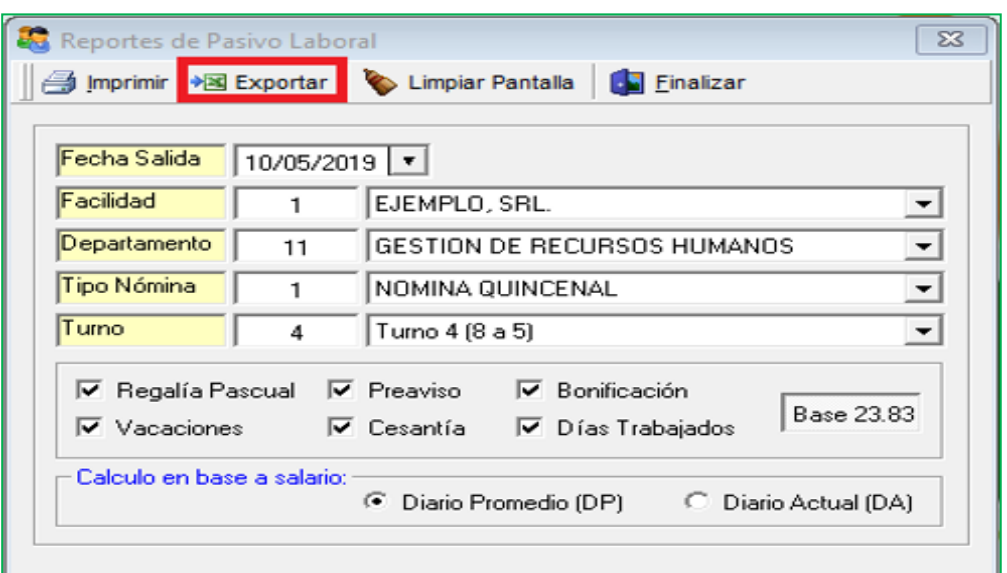

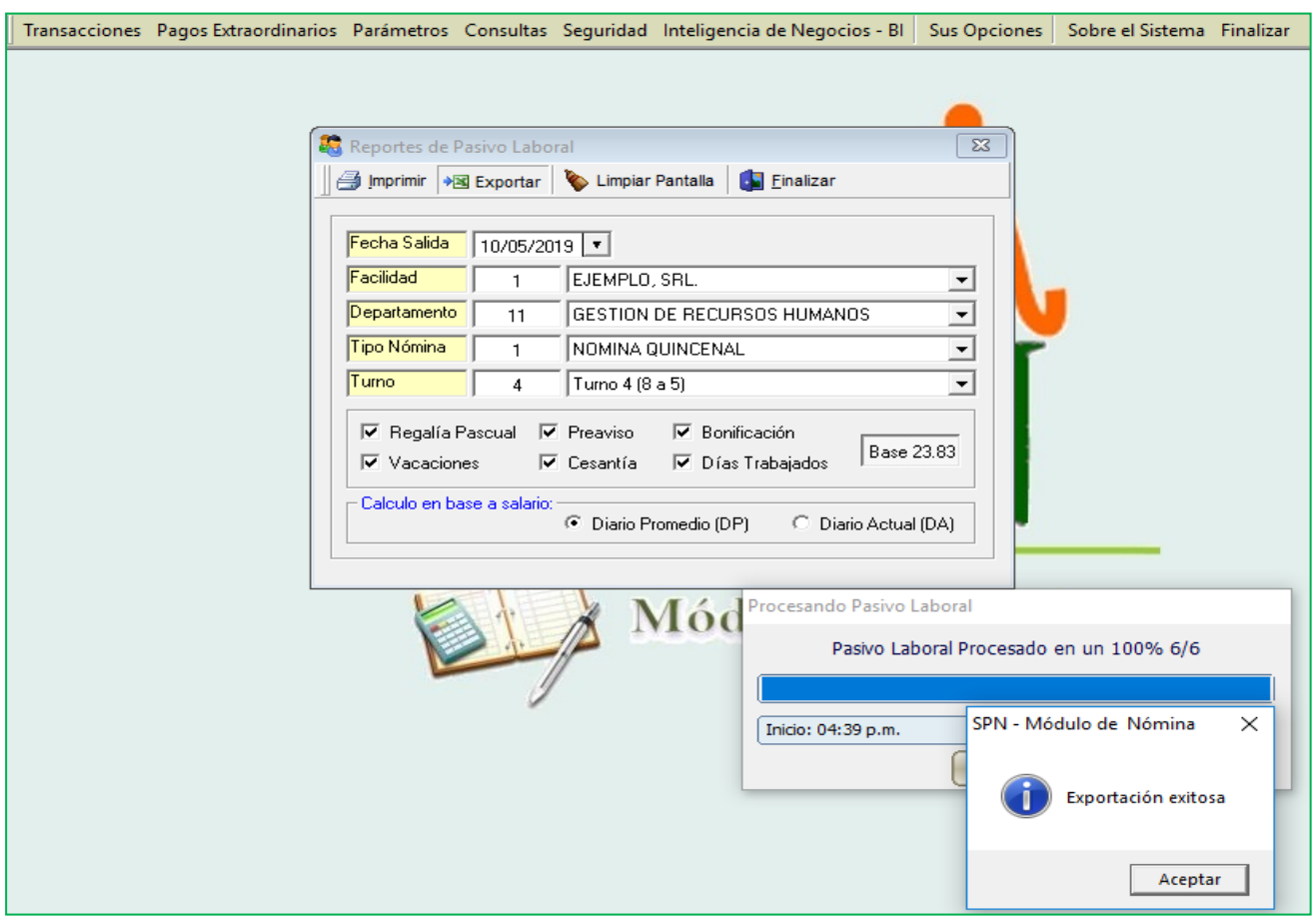

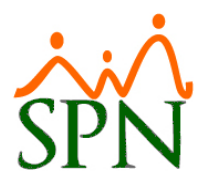

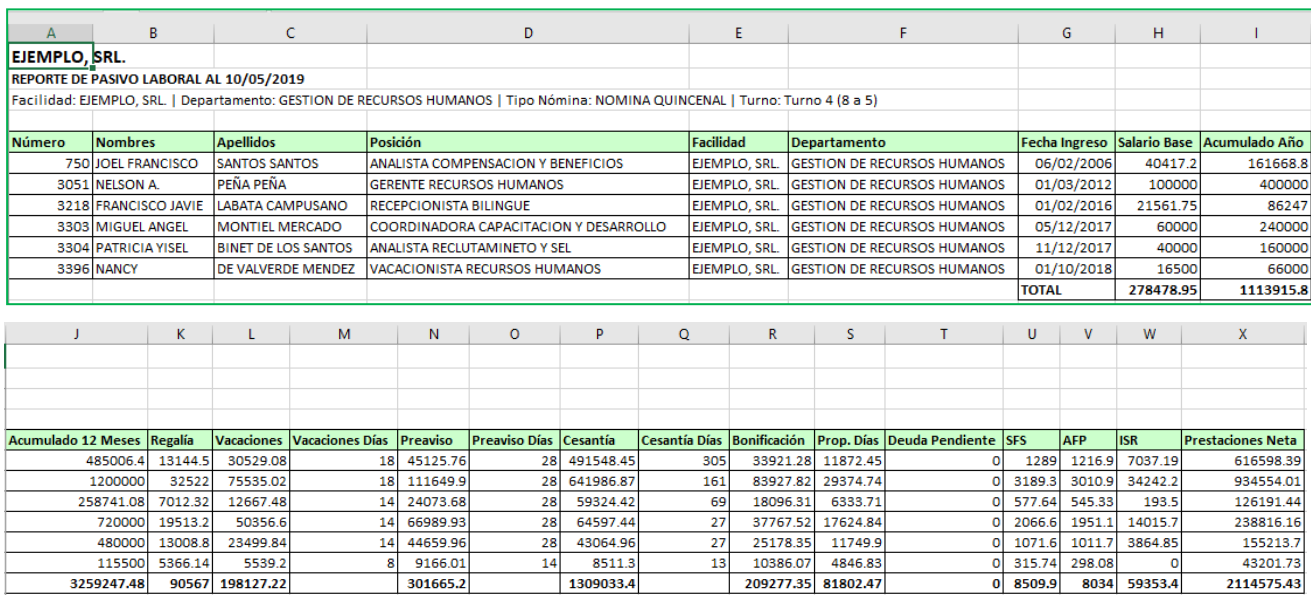

## <span id="page-29-0"></span>**10. Sección Asociar Documentos a Empleados.**

Para tener acceso a esta pantalla el usuario debe tener designado el permiso denominado "Documentos Empleados" en la plataforma de SPN Módulo de Personal. Desde la pantalla "Asociar Documentos a Empleados" del menú "Empleados/Documentos Empleados. Esta nueva funcionalidad le permitirá al Usuario poder adjuntar y relacionar archivos (.Doc, .Docx, Jpg, .Pdf, .Png, .Ppt, .Pptx, .Txt, .Xls, .Xlsx) a los empleados bien sea con estatus "Activo", "Cancelado", "Inactivo" haciendo uso de los diferentes criterios y controles de búsqueda.

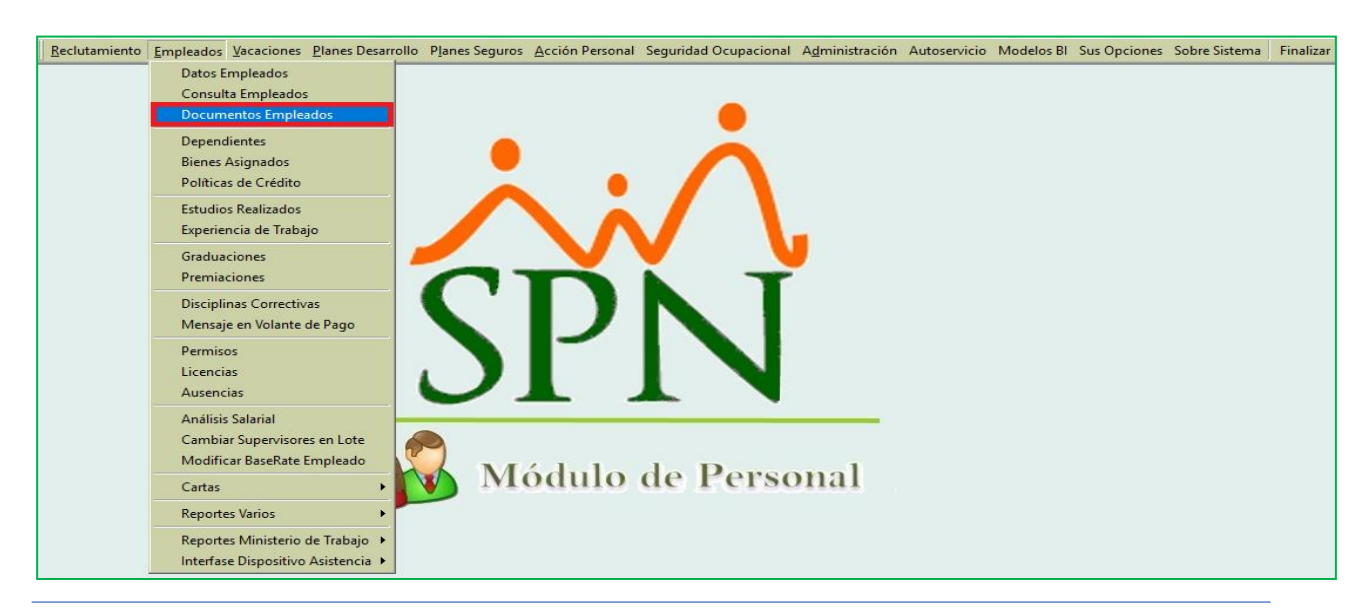

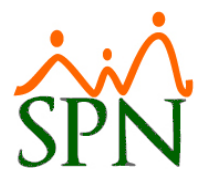

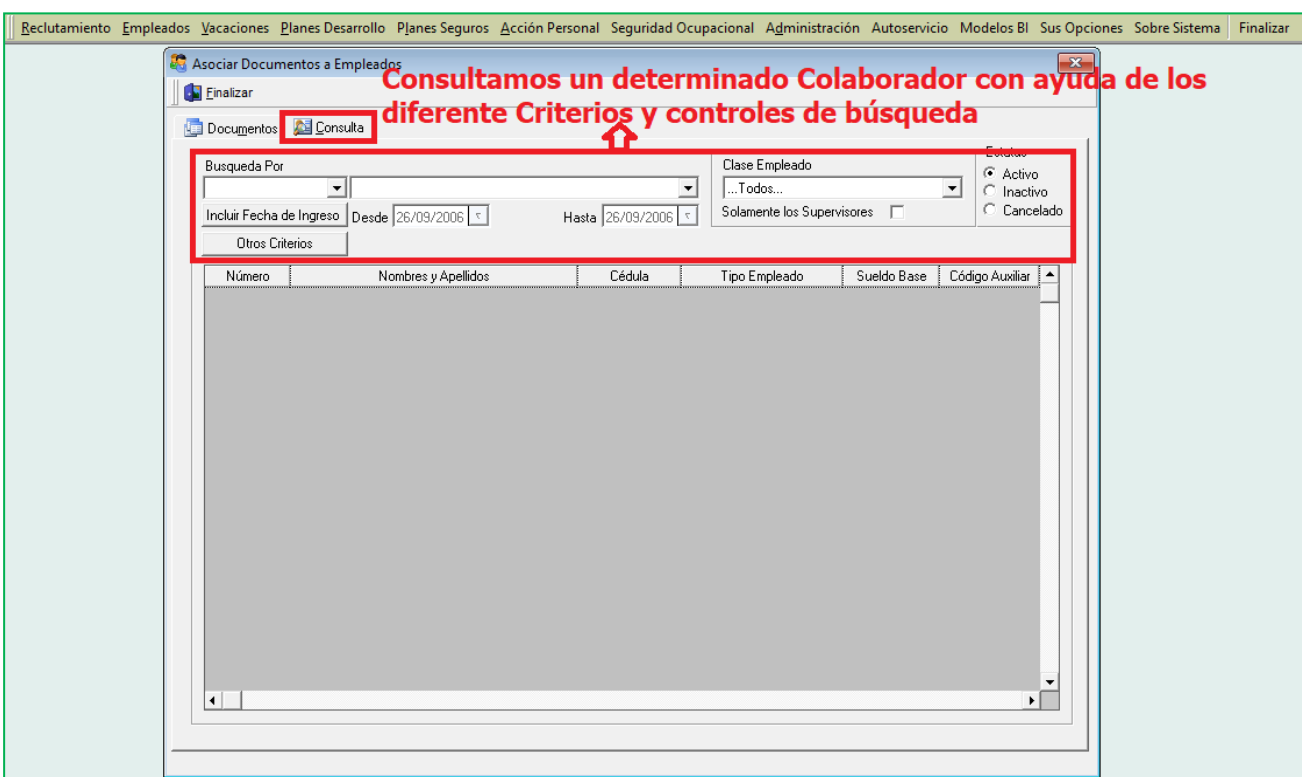

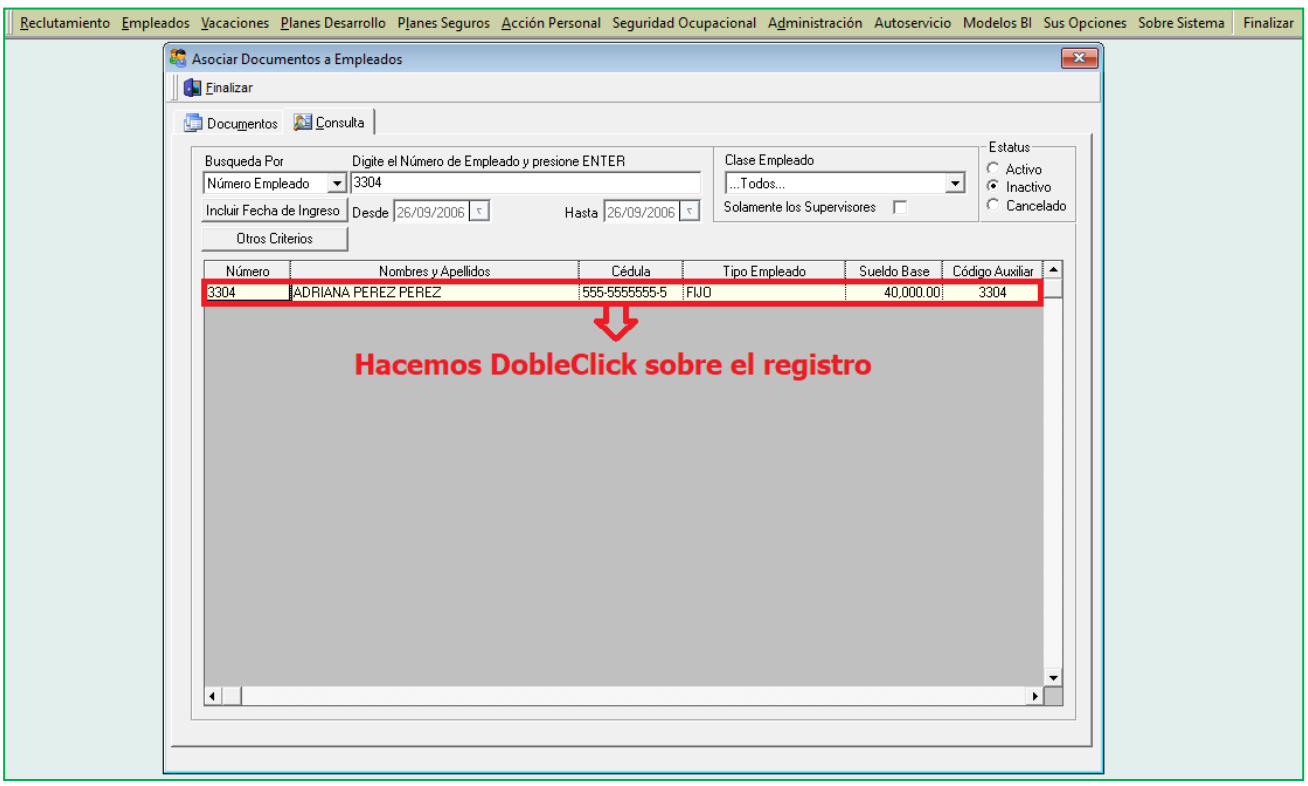

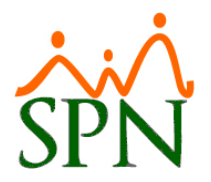

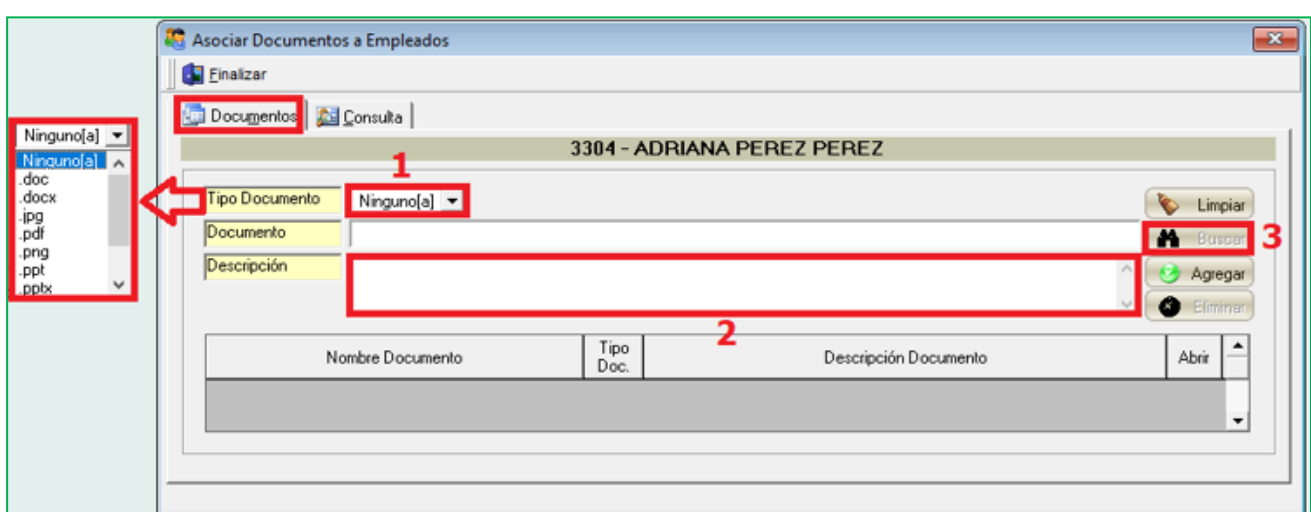

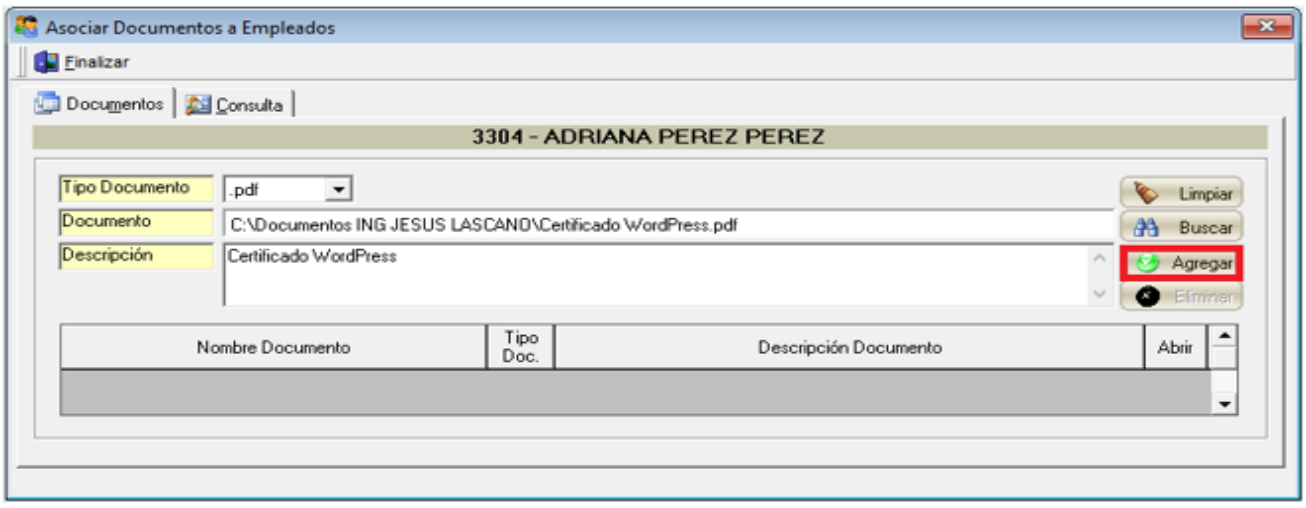

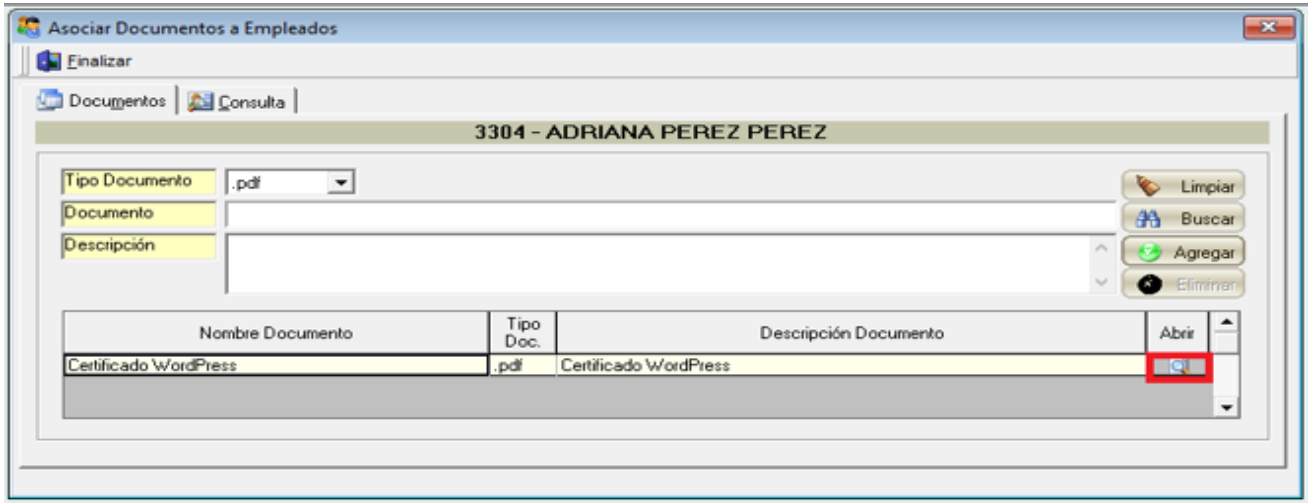

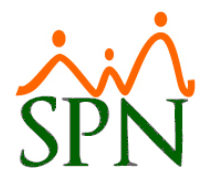

## <span id="page-32-0"></span>**11. Solicitudes Masivas de Cursos.**

Para tener acceso a esta pantalla el usuario debe tener designado el permiso denominado "Solicitud Masiva de Cursos" en la plataforma de SPN Módulo de Personal. Desde la pantalla "Solicitudes Masivas de Cursos" del menú "Planes Desarrollo/Solicitudes Masivas de Cursos. En esta sección se optimizo el paso a paso del proceso de vinculación (Colaboradores - Capacitación) y se Incorporaron nuevos criterios de búsqueda que permiten agilizar dicho proceso.

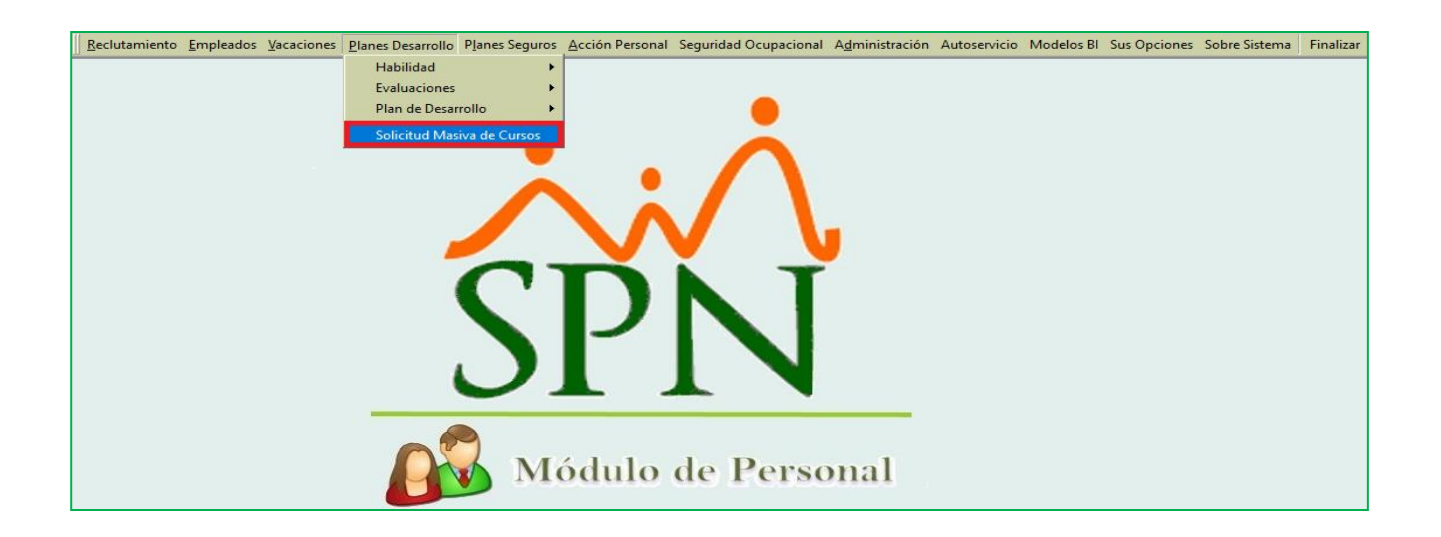

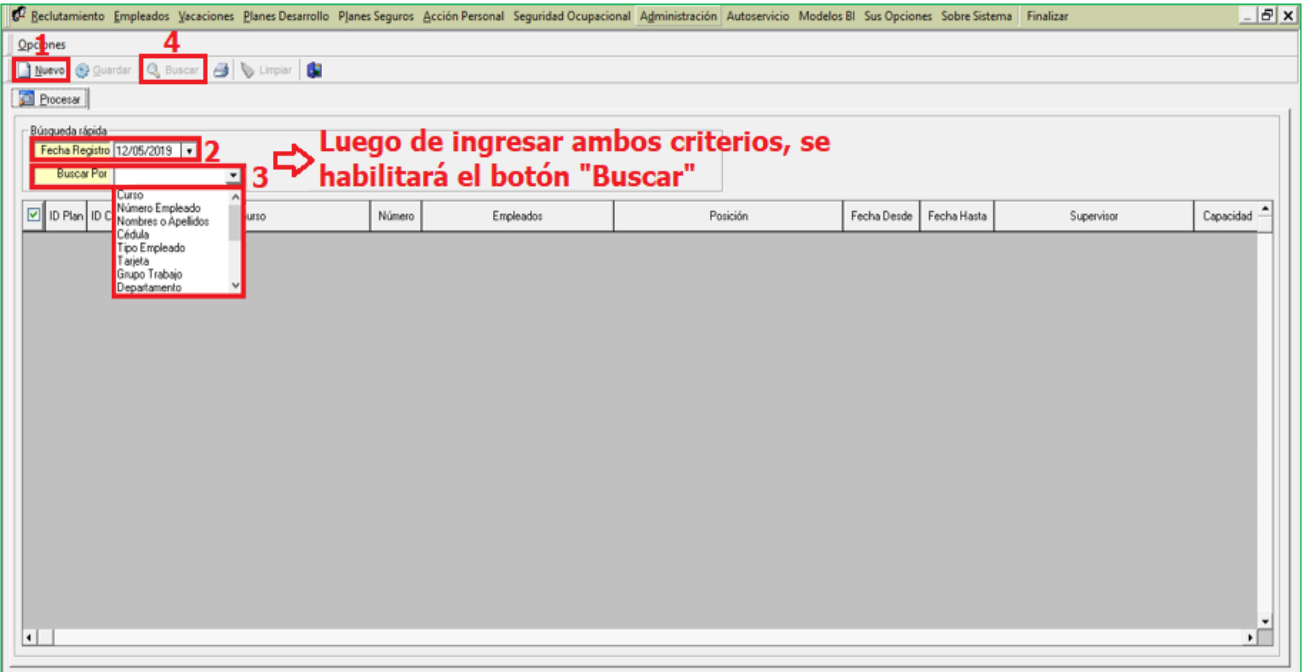

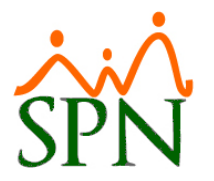

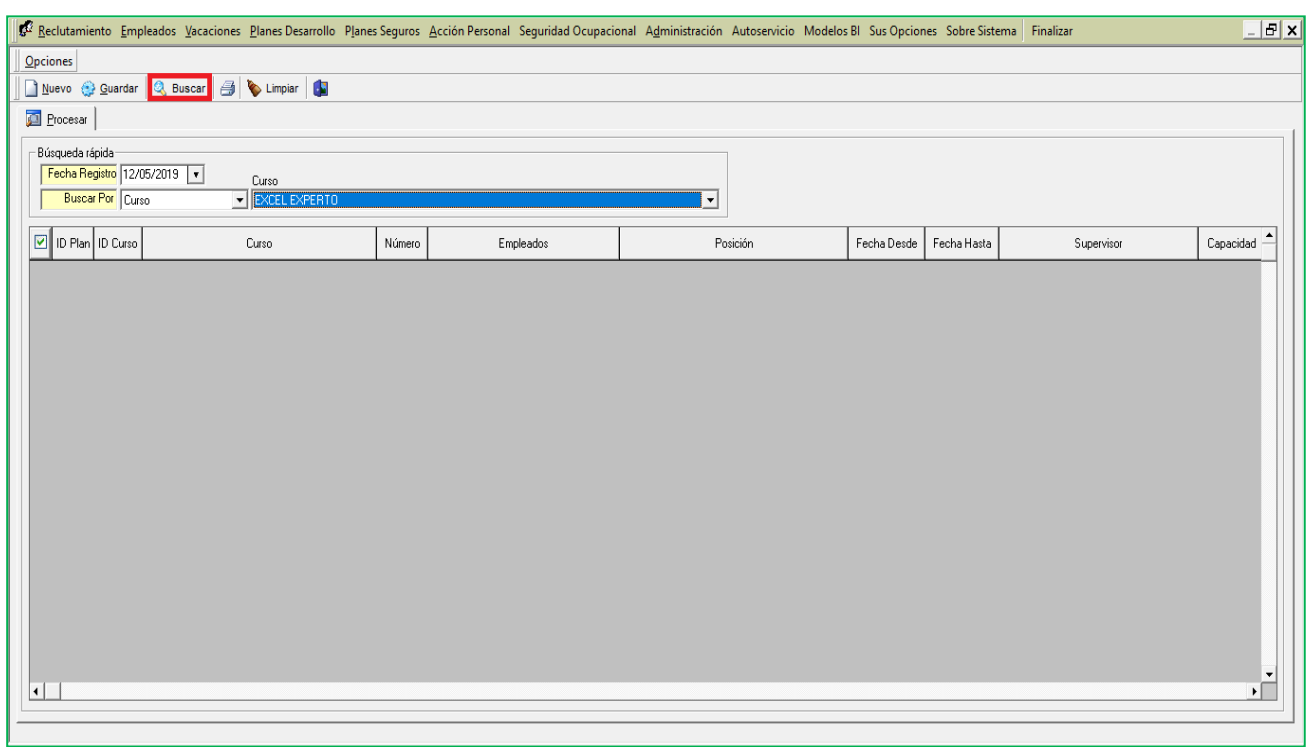

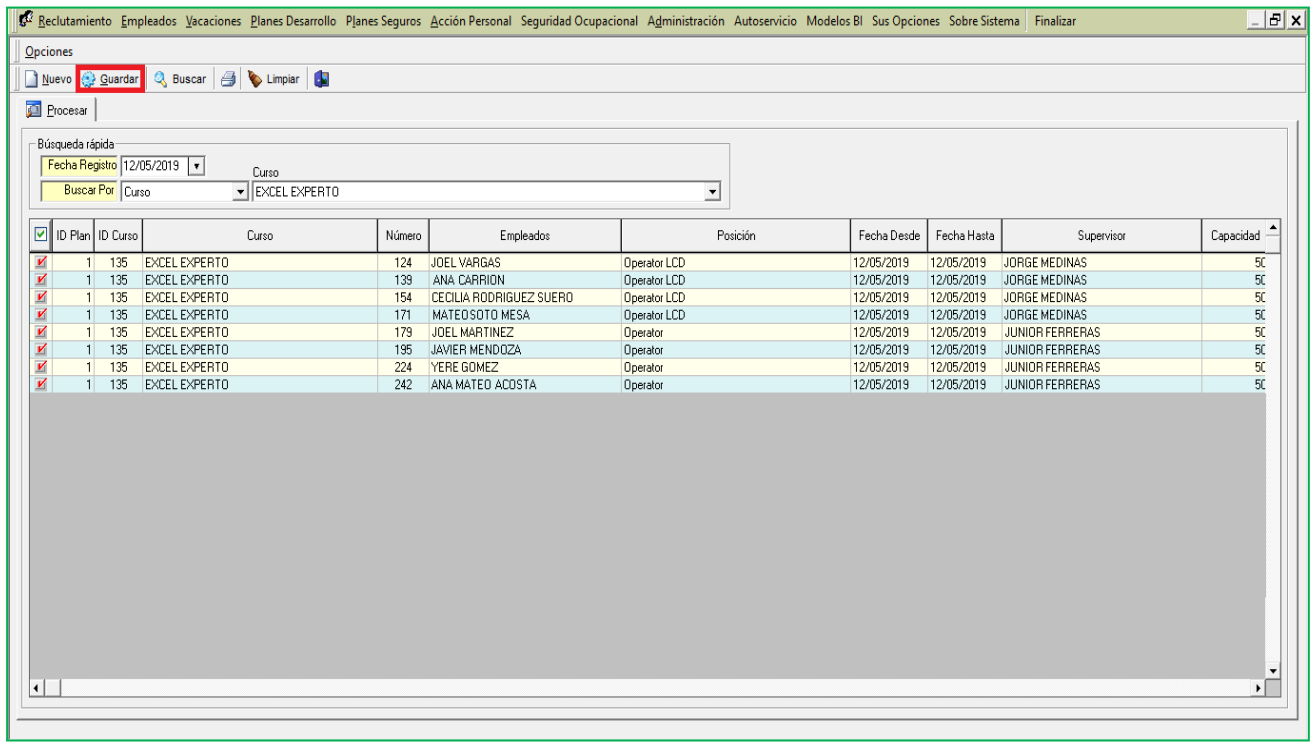

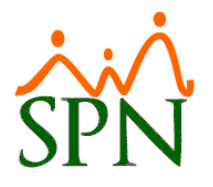

## <span id="page-34-0"></span>**12. Reporte Aportaciones.**

Se agrego como nueva funcionalidad una casilla de verificación denominada "Igual que Archivo TSS" el cual tras ser cotejado e imprimir el reporte de las aportaciones las columnas de "Nombres" y "Apellidos" se mostrarán bajo el mismo orden que se visualiza en el Archivo de TSS.

Desde la pantalla "Consulta Todas Las Aportaciones" del menú "Consultas/Todas las Aportaciones". Ingresamos o seleccionamos los criterios de interés y cotejamos en el apartado "Ordenado por" el control denomina "Igual que Archivo TSS".

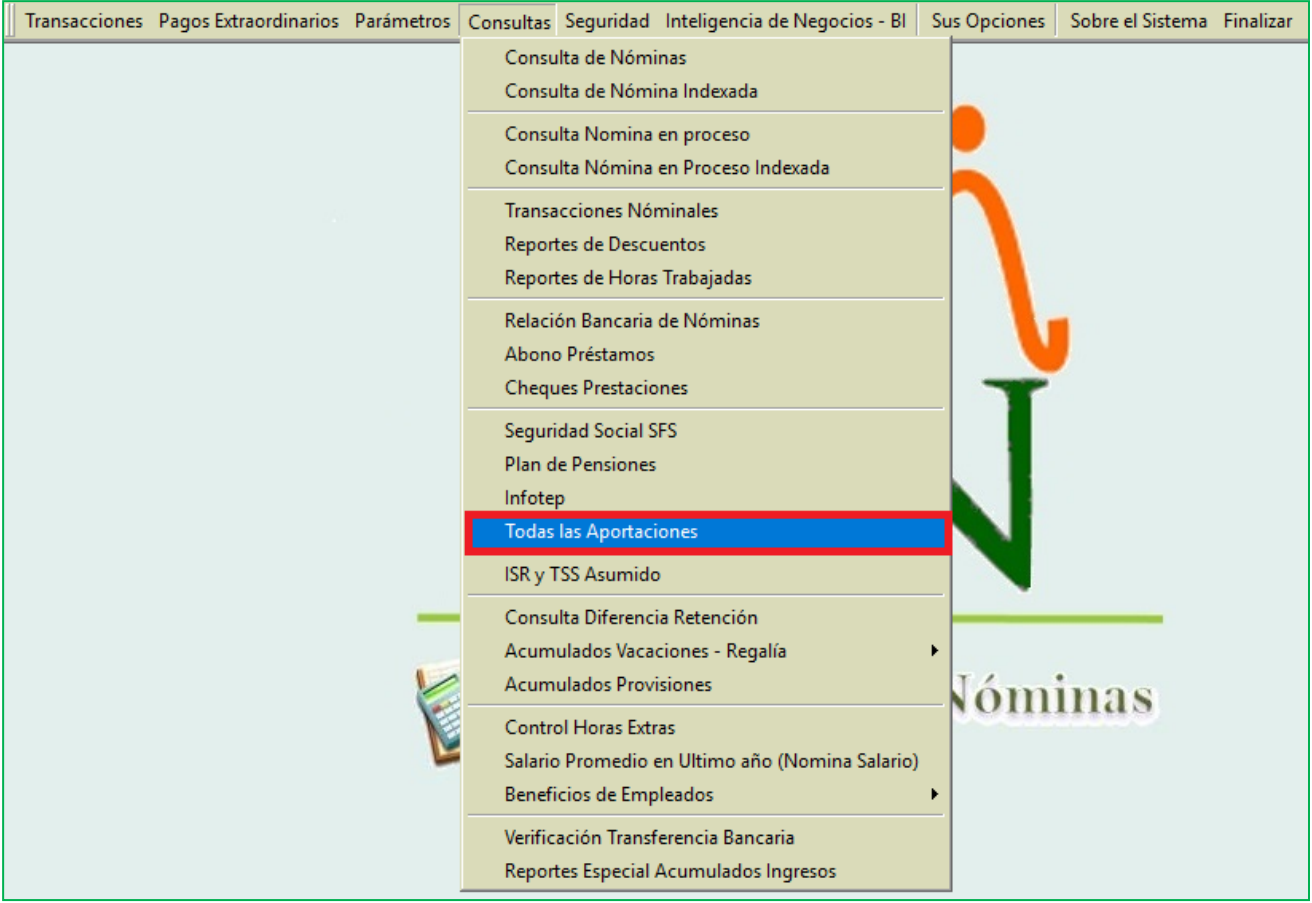

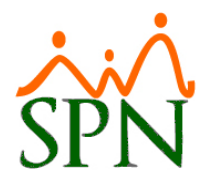

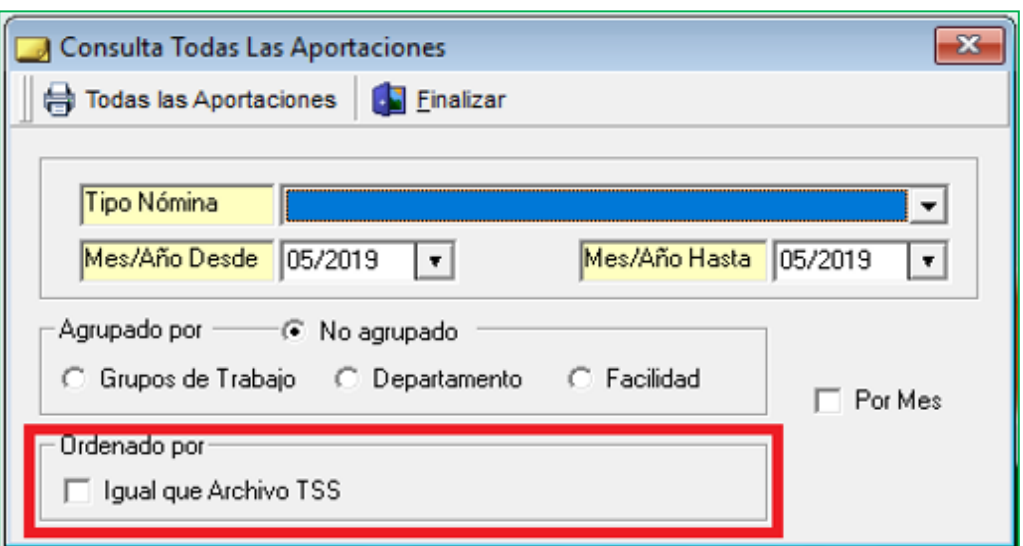

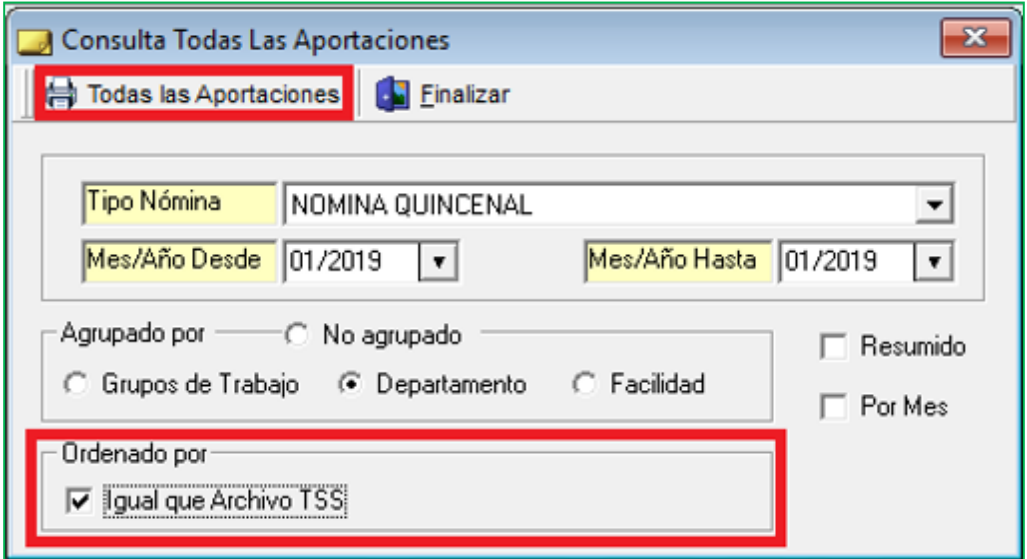

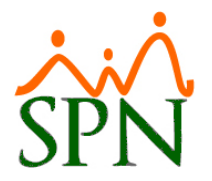

EJEMPLO, S.R.L. NOMINAS DEL MES DE ENERO DE 2019

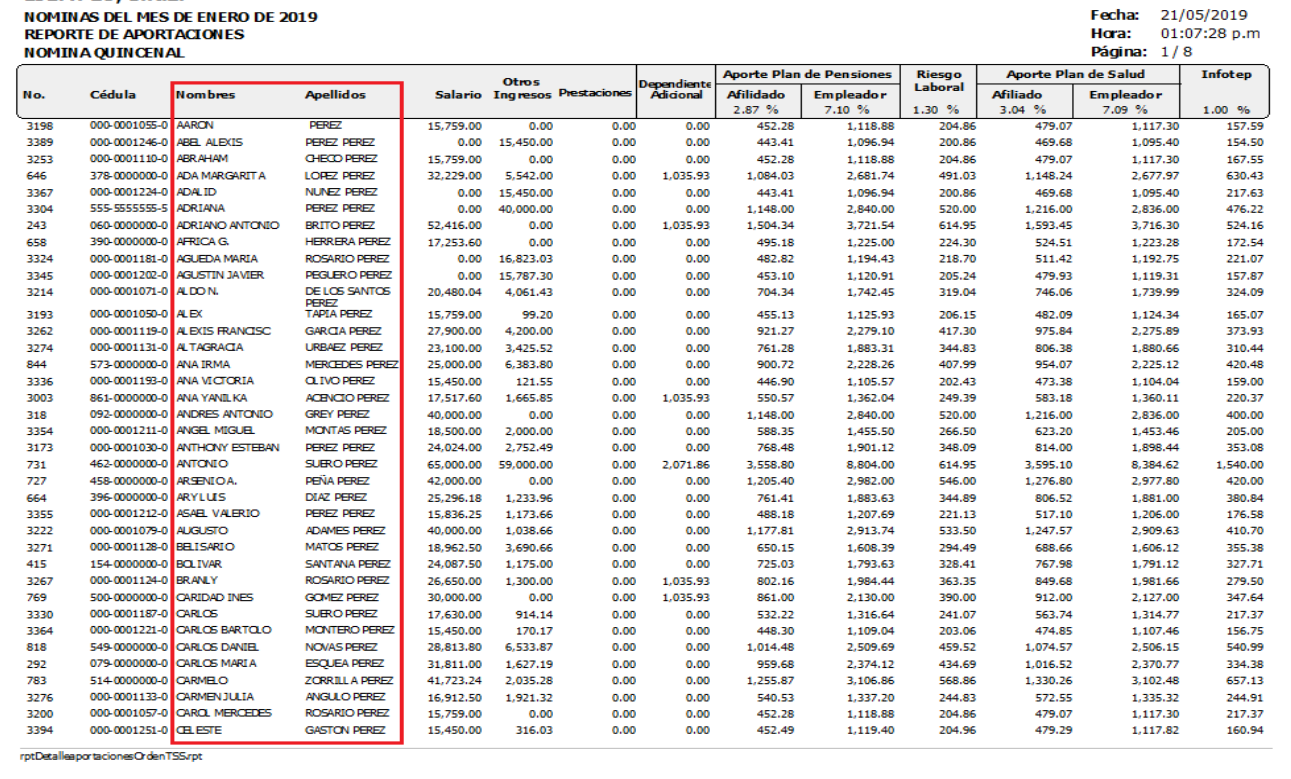

# Comparándolo con el Archivo TSS (.Txt):

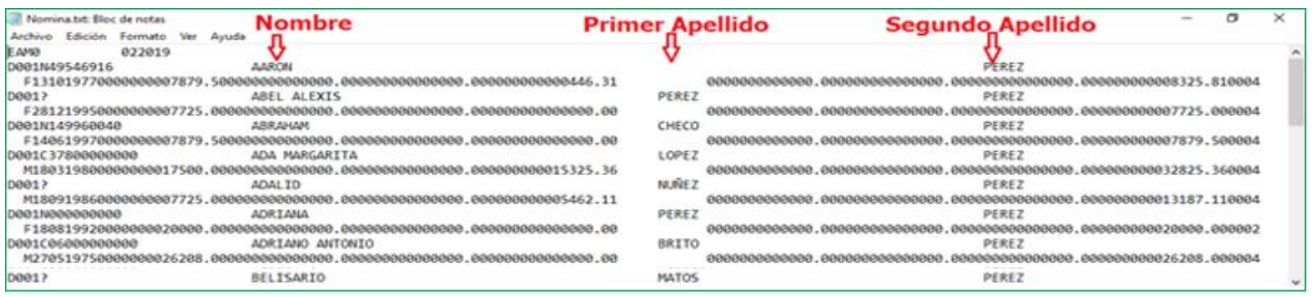

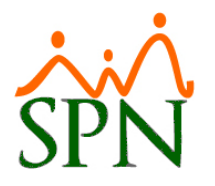

# <span id="page-37-0"></span>**13. Autoservicio – Análisis de mi crédito.**

Desde la pantalla "SPN WEB – Análisis de Crédito" del menú "Solicitudes/Análisis de mi Crédito". Se agrego en el resumen de los descuentos del colaborador el campo "Tipo Descuento". Para ello el usuario debe tener designado en su perfil de usuario la función "Análisis de mi crédito" en la plataforma de Autoservicio.

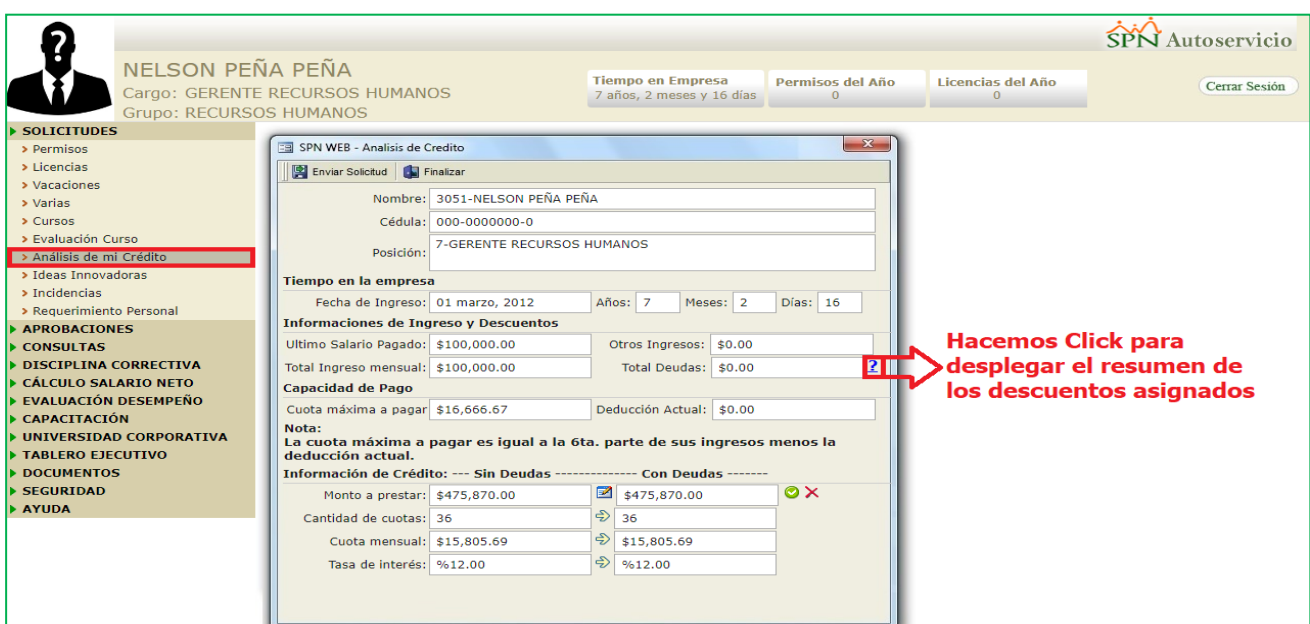

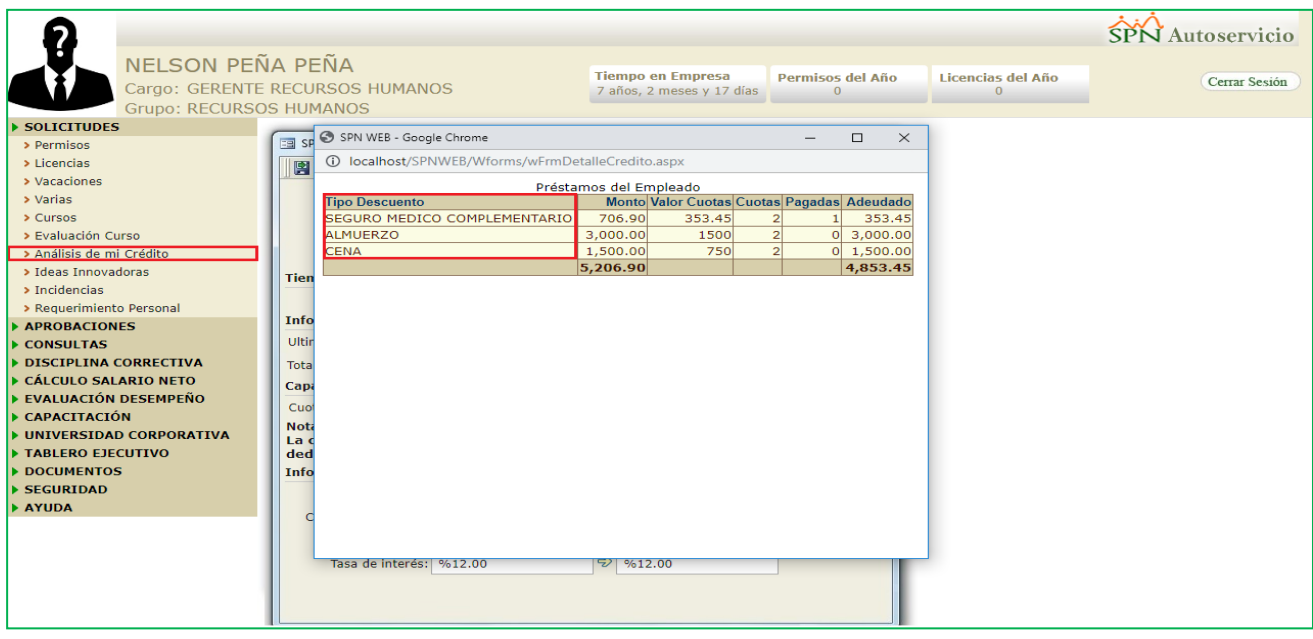